## **HP Photosmart 370 series User's Guide**

## **English**

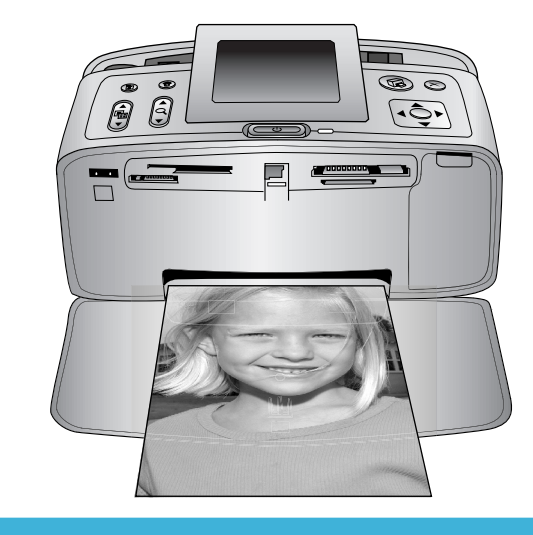

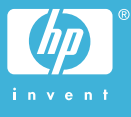

Download from Www.Somanuals.com. All Manuals Search And Download.

#### <span id="page-1-0"></span>**Copyrights and trademarks**

© Copyright 2004 Hewlett-Packard Development Company, L.P. The information contained herein is subject to change without notice. Reproduction, adaptation or translation without prior written permission is prohibited, except as allowed under the copyright laws.

#### **Notice**

The only warranties for HP products and services are set forth in the express warranty statements accompanying such products and services. Nothing herein should be construed as constituting an additional warranty. HP shall not be liable for technical or editorial errors or omissions contained herein. The Hewlett-Packard Development Company shall not be liable for incidental or consequential damages in connection with, or arising out of the furnishing, performance, or use of this document and the program material which it describes.

#### **Trademarks**

HP, the HP logo, and Photosmart are property of Hewlett-Packard Development Company, L.P. The Secure Digital logo is a trademark of the SD Association. Microsoft and Windows are registered trademarks of Microsoft Corporation. CompactFlash, CF, and the CF logo are trademarks of the CompactFlash Association (CFA).

Memory Stick, Memory Stick Duo, Memory Stick PRO, and Memory Stick PRO Duo are trademarks or registered trademarks of Sony Corporation.

MultiMediaCard is a trademark of Infineon Technologies AG of Germany, and is licensed to the MMCA (MultiMediaCard Association). SmartMedia is a trademark of Toshiba Corporation.

xD-Picture Card is a trademark of Fuji Photo Film Co., Ltd., Toshiba Corporation, and Olympus Optical Co., Ltd.

Mac, the Mac logo, and Macintosh are registered trademarks of Apple Computer, Inc.

The Bluetooth word mark and logos are owned by the Bluetooth SIG, Inc. and any use of such marks by

Hewlett-Packard Company is under license.

PictBridge and the PictBridge logo are trademarks of the Camera & Imaging Products Association (CIPA).

Other brands and their products are trademarks or registered trademarks of their respective holders.

The embedded software in the printer is based in part on the work of the Independent JPEG Group.

The copyrights to certain photos within this document are retained by the original owners.

#### **Regulatory model identification number SDGOA-0405**

For regulatory identification purposes, your product is assigned a Regulatory Model Number. The Regulatory Model Number for your product is SDGOA-0405. This regulatory number should not be confused with the marketing name (HP Photosmart 370 series printer) or product number (Q3419A).

#### **Safety information**

Always follow basic safety precautions when using this product to reduce risk of injury from fire or electric shock.

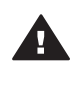

**Warning** To prevent fire or shock hazard, do not expose this product to rain or any type of moisture.

- Read and understand all instructions in the *HP Photosmart Setup Guide*.
- Use only a grounded electrical outlet when connecting the unit to a power source. If you do not know whether the outlet is grounded, check with a qualified electrician.
- Observe all warnings and instructions marked on the product.
- Unplug this product from wall outlets before cleaning.
- Do not install or use this product near water or when you are wet.
- Install the product securely on a stable surface.
- Install the product in a protected location where no one can step on or trip over the power cord,

and where the power cord will not be damaged.

- If the product does not operate normally, see the troubleshooting information in the onscreen HP Photosmart Printer Help.
- There are no operator serviceable parts inside. Refer servicing to qualified service personnel.
- Use in a well-ventilated area.

#### **Environmental statements**

Hewlett-Packard Company is committed to providing quality products in an environmentally sound manner.

#### **Protecting the environment**

This printer has been designed with several attributes to minimize impact on our environment. For more information, go to HP's Commitment to the Environment website at [www.hp.com/hpinfo/globalcitizenship/](http://www.hp.com/hpinfo/globalcitizenship/environment/) [environment/.](http://www.hp.com/hpinfo/globalcitizenship/environment/)

#### **Ozone production**

This product generates no appreciable ozone gas  $(O_3)$ .

#### **Energy consumption**

Energy usage drops significantly while in ENERGY STAR® mode, which saves natural resources and saves money without affecting the high performance of this product. This product qualifies for ENERGY STAR, which is a voluntary program established to encourage the development of energy-efficient office products.

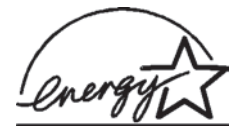

ENERGY STAR is a U.S. registered mark of the U.S.

EPA. As an ENERGY STAR partner, Hewlett-Packard Company has determined that this product meets the ENERGY STAR guidelines for energy efficiency. For more information, go to [www.energystar.gov](http://www.energystar.gov).

#### **Paper use**

This product is suited for the use of recycled paper according to DIN 19309.

**Plastics**

Plastic parts over 24 grams (0.88 ounces) are marked according to international standards that enhance the ability to identify plastics for recycling purposes at the end of the printer life.

#### **Material safety data sheets**

Material Safety Data Sheets (MSDS) can be obtained from the HP website at [www.hp.com/go/msds](http://www.hp.com/go/msds). Customers without Internet access should contact Customer Care.

#### **Recycling program**

HP offers an increasing number of product return and recycling programs in many countries, and partners with some of the largest electronics recycling centers throughout the world. HP conserves resources by reselling some of its most popular products.

This HP product contains lead in the solder, which may require special handling at the end of its life.

Download from Www.Somanuals.com. All Manuals Search And Download.

## **Contents**

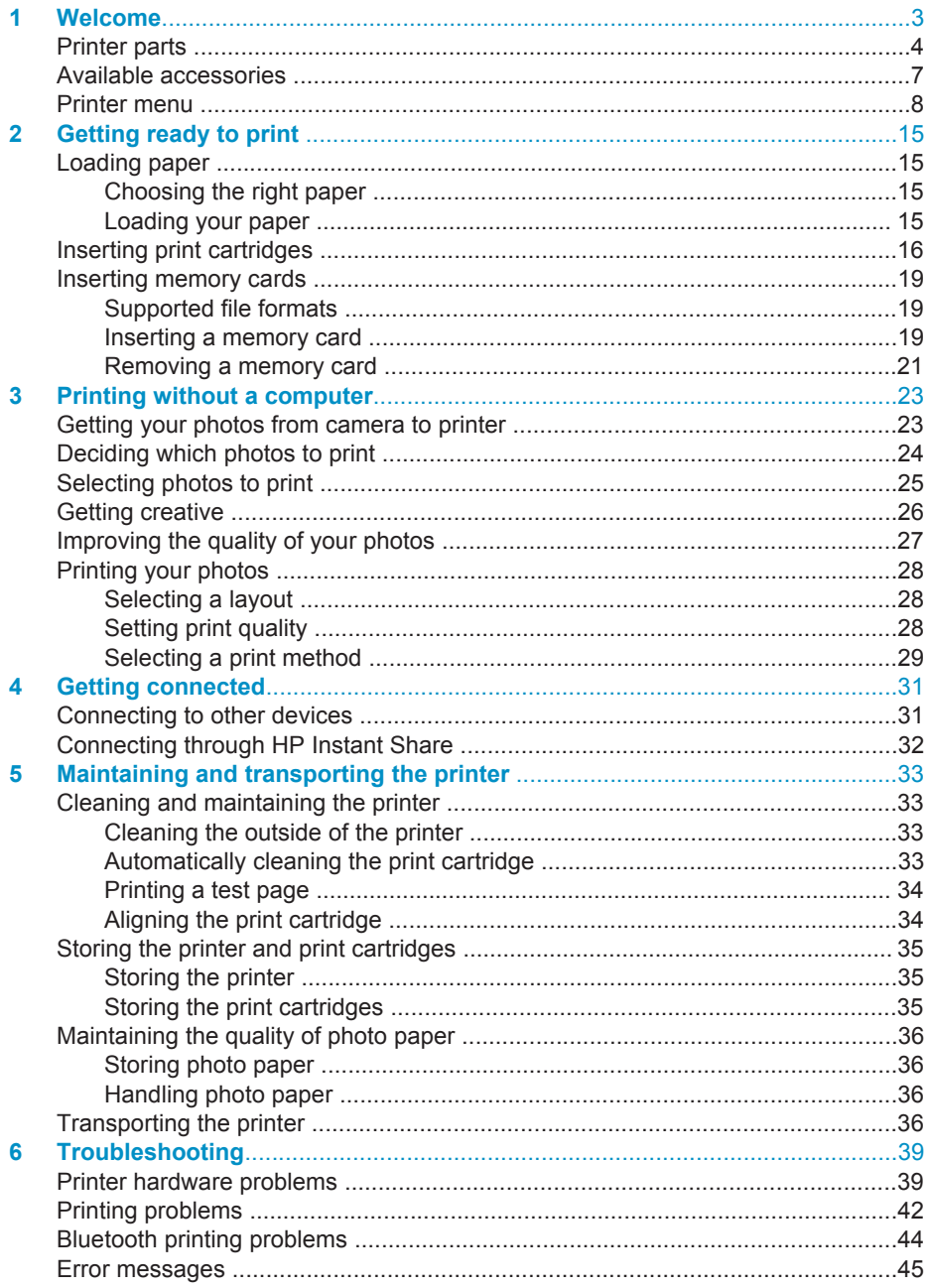

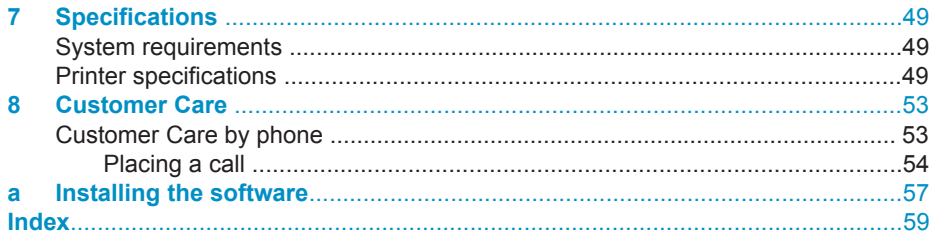

<span id="page-6-0"></span>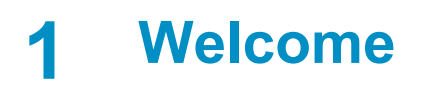

Thank you for purchasing an HP Photosmart 370 series printer! With your new, compact photo printer you can easily print beautiful photos with or without a computer.

This guide explains how to print photos from the printer without connecting it to a computer. To learn how to print from your computer, install the printer software and click **Help** in the HP Director. See [Installing the software.](#page-60-0)

Among other things, you'll learn how to:

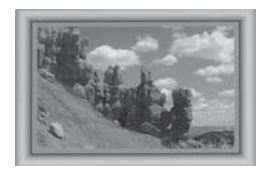

Print borderless photos with colorful, customized frames (See [Getting creative.](#page-29-0))

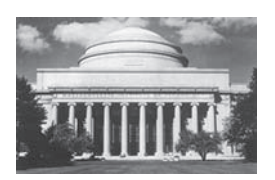

Transform your photos into instant classics with blackand-white, sepia, or other color effects (See [Getting](#page-29-0) [creative.](#page-29-0))

Improve the quality of your photos by removing red eye, brightening, and improving the contrast (See [Improving](#page-30-0) [the quality of your photos.](#page-30-0))

Your new printer comes with the following documentation:

- **Setup Guide**: The *HP Photosmart 370 series Setup Guide* explains how to set up the printer and print your first photo.
- **User's Guide**: The *HP Photosmart 370 series User's Guide* is the book you are reading. This book describes the basic features of the printer, explains how to use the printer without connecting a computer, and contains hardware troubleshooting information.
- **HP Photosmart Printer Help:** The onscreen HP Photosmart Printer Help describes how to use the printer with a computer and contains software troubleshooting information.

<span id="page-7-0"></span>After you have installed the HP Photosmart printer software on your computer, you can view the onscreen Help:

- **Windows PC**: From the **Start** menu, select **Programs** (in Windows XP, select **All Programs**) > **HP** > **Photosmart 320, 370, 7400, 7800, 8100, 8400, 8700 series** > **Photosmart Help**.
- **Macintosh**: Select **Help** > **Mac Help** in the Finder, then select **Library** > **HP Photosmart Printer Help for Macintosh**.

## **Printer parts**

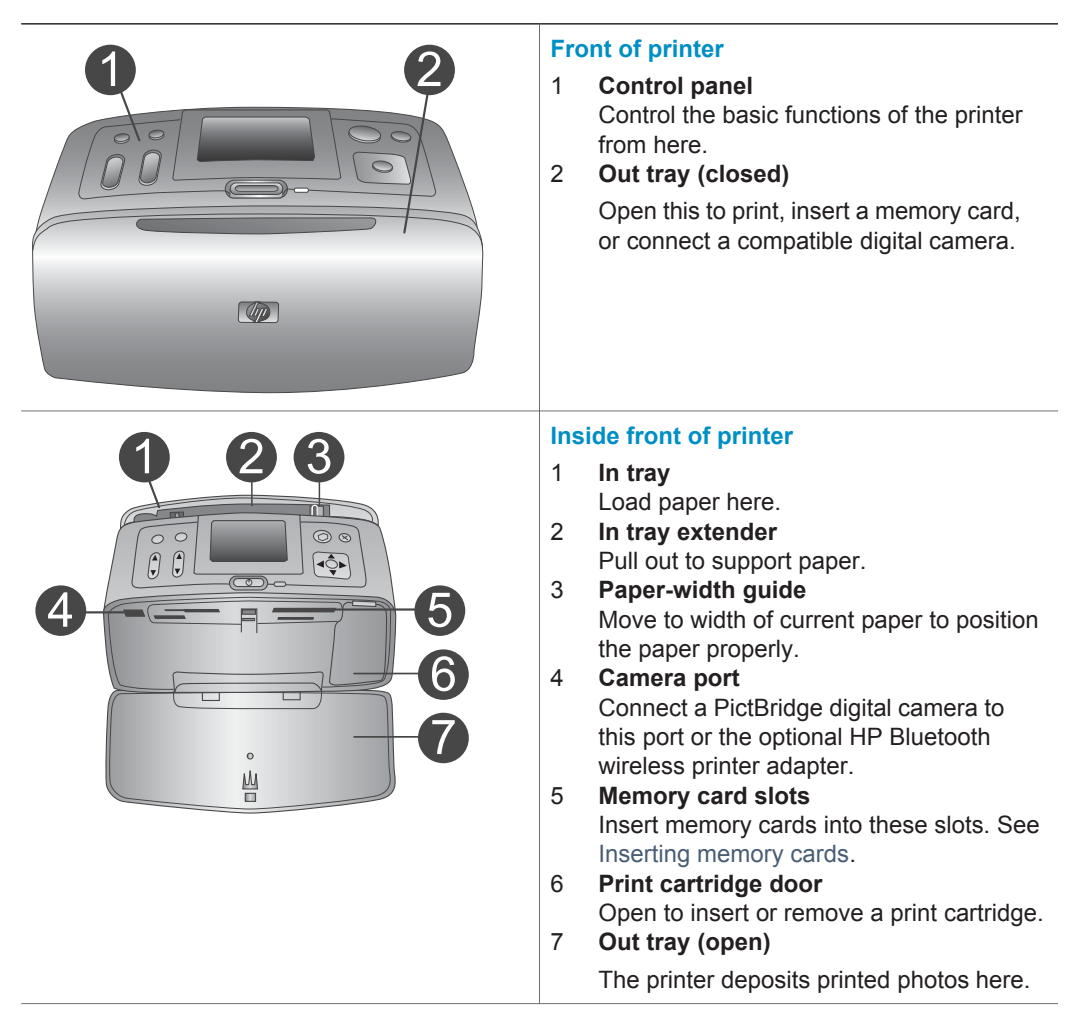

<span id="page-8-0"></span>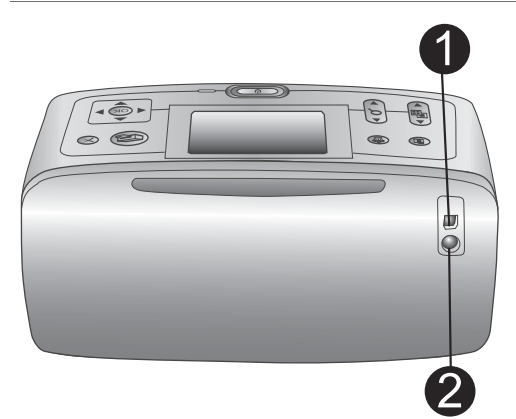

#### **Rear of printer**

#### 1 **USB port**

Use this port to connect the printer to a computer or to an HP direct-printing digital camera.

2 **Power cord connection** Connect the power cord here.

#### **Indicator lights**

- 1 **Memory Card light** The light indicates the memory card status. See [Inserting memory cards](#page-22-0).
- 2 **On light**
	- Green: printer is on
	- Green and flashing: printer is busy
	- Red and flashing: printer requires attention

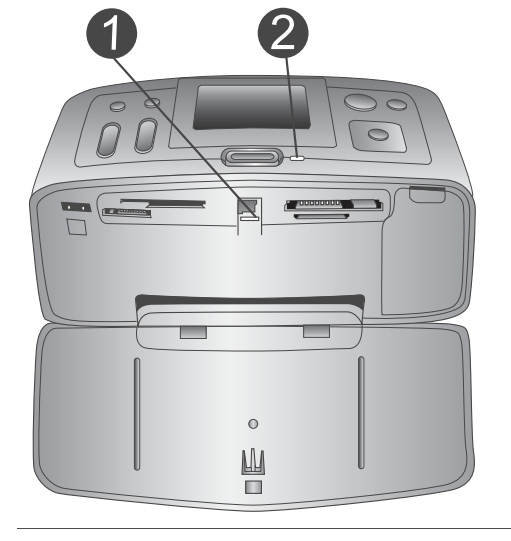

3

 $\widehat{\propto}$  $\textcircled{r}$ 

## **Control panel**

1 **Menu** Press to access the printer menu.

#### 2 **Delete**

Press to delete the currently selected photo from a memory card.

## 3 **Print**

Press to print selected photos from a memory card.

#### 4 **Cancel** Press to deselect photos, exit a menu, or stop an action.

#### 5 **Layout** Use the arrows to scroll through layout selections. Press **OK** to select a layout.

6 **Zoom**

#### **HP Photosmart 370 series User's Guide 5**

6 佃

 $\Omega$ 

5

6

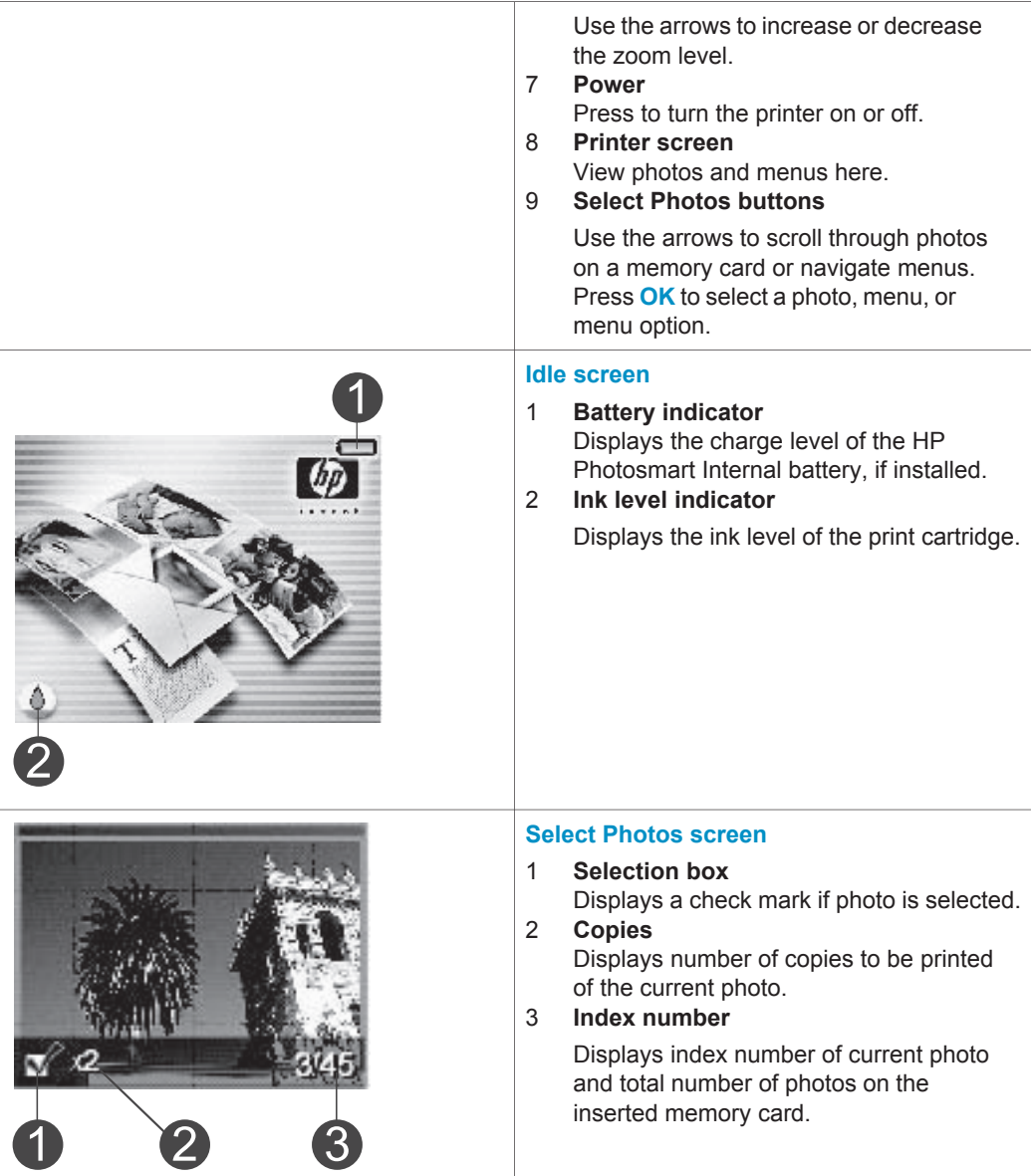

<span id="page-10-0"></span>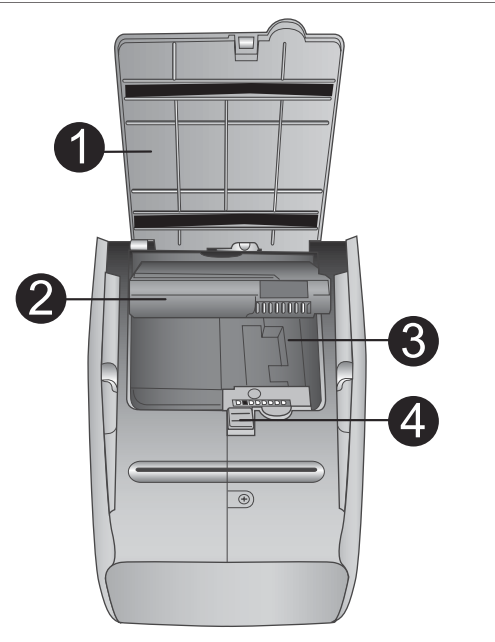

#### **Internal battery compartment**

- 1 **Cover of the battery compartment** Open this cover on the bottom of the printer to insert the optional HP Photosmart Internal Battery.
- 2 **HP Photosmart Internal Battery** (Model number: Q5599A) A fully-charged battery has sufficient charge to print approximately 75 photos. You must purchase the battery separately.
- 3 **Internal battery compartment** Insert the optional HP Photosmart Internal Battery here.
- 4 **Battery compartment button** Slide to release the compartment cover.

## **Available accessories**

There are several accessories available for the HP Photosmart 370 series printer that enhance its portability for printing anywhere, anytime. The appearance of the accessories may vary from what is shown.

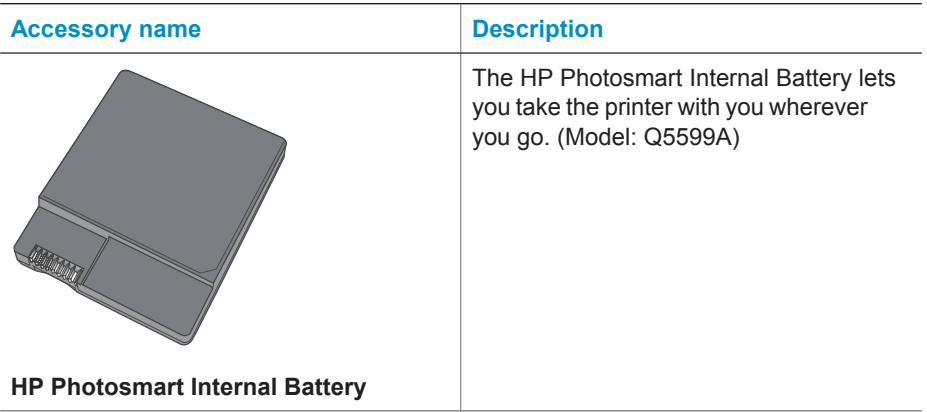

<span id="page-11-0"></span>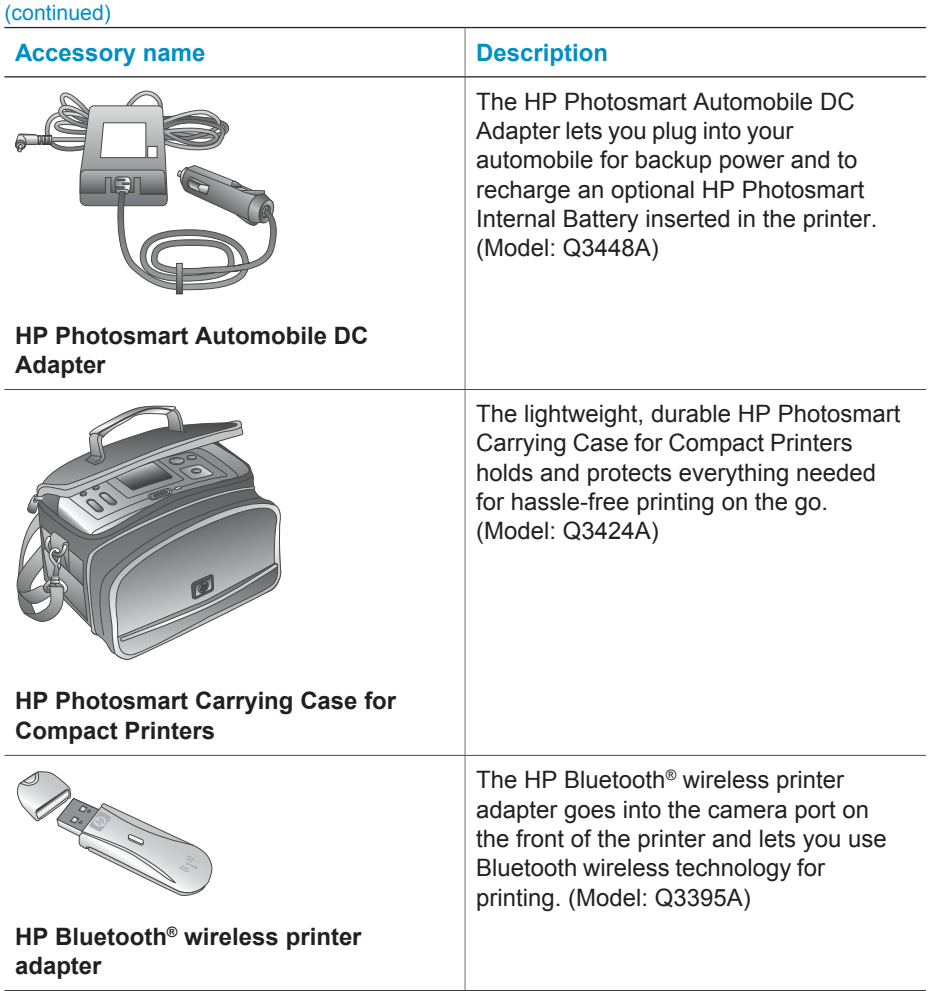

### **Printer menu**

Press **Menu** on the printer control panel to access the printer menu.

#### **To navigate the printer menu:**

- Press **Select Photos** ▲ or ▼ to scroll through the menu options displayed on the printer screen. Menu items that are not accessible are grayed out.
- Press **OK** to open a menu or select an option.
- Press **Cancel** to exit the current menu.

**Note** You cannot access the printer menu while you are viewing photos in 9-up view mode on the printer screen. Press **Zoom** A to exit 9-up view mode and return to viewing one photo at a time before pressing **Menu**.

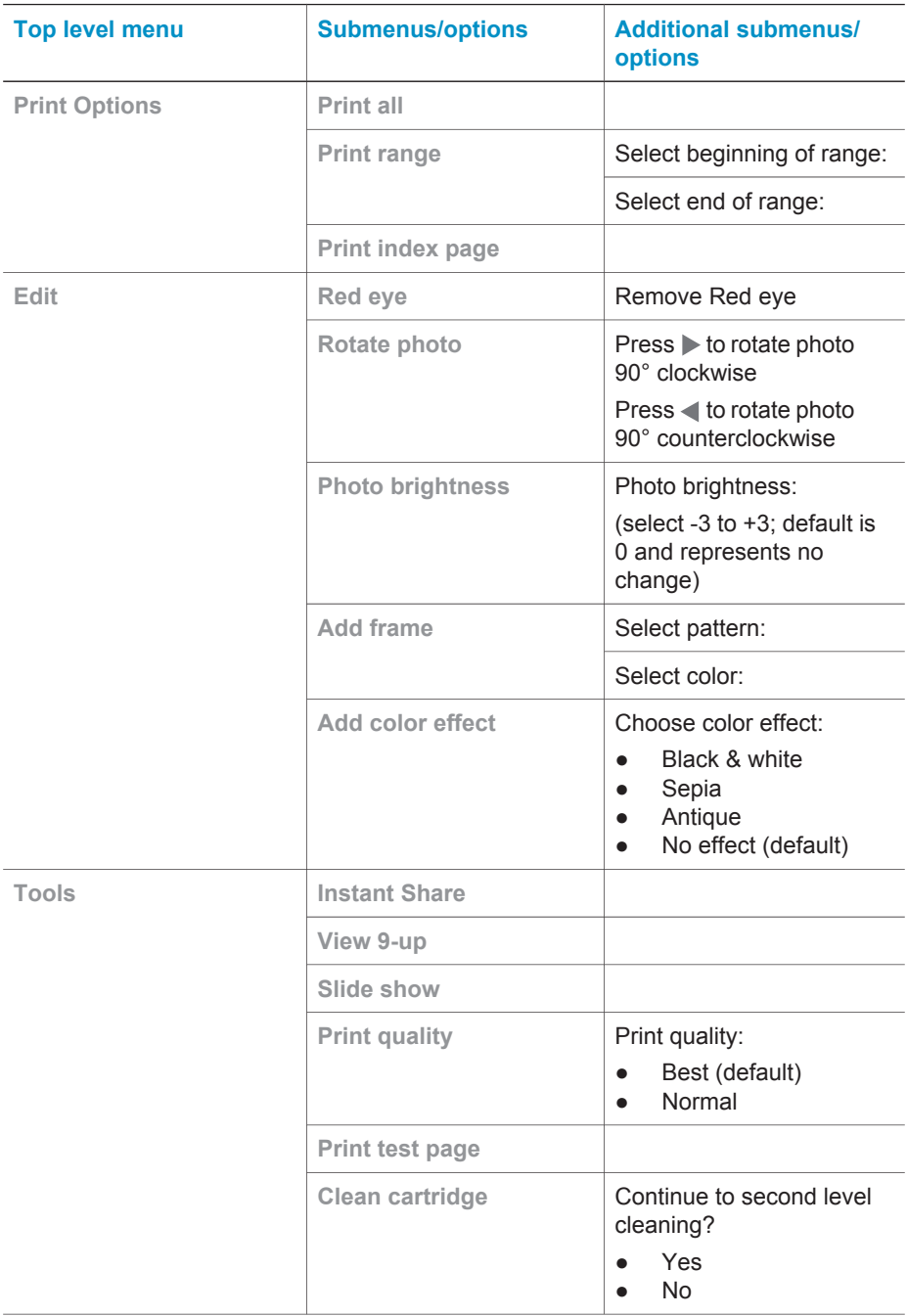

#### **Printer menu structure**

Printer menu structure (continued)

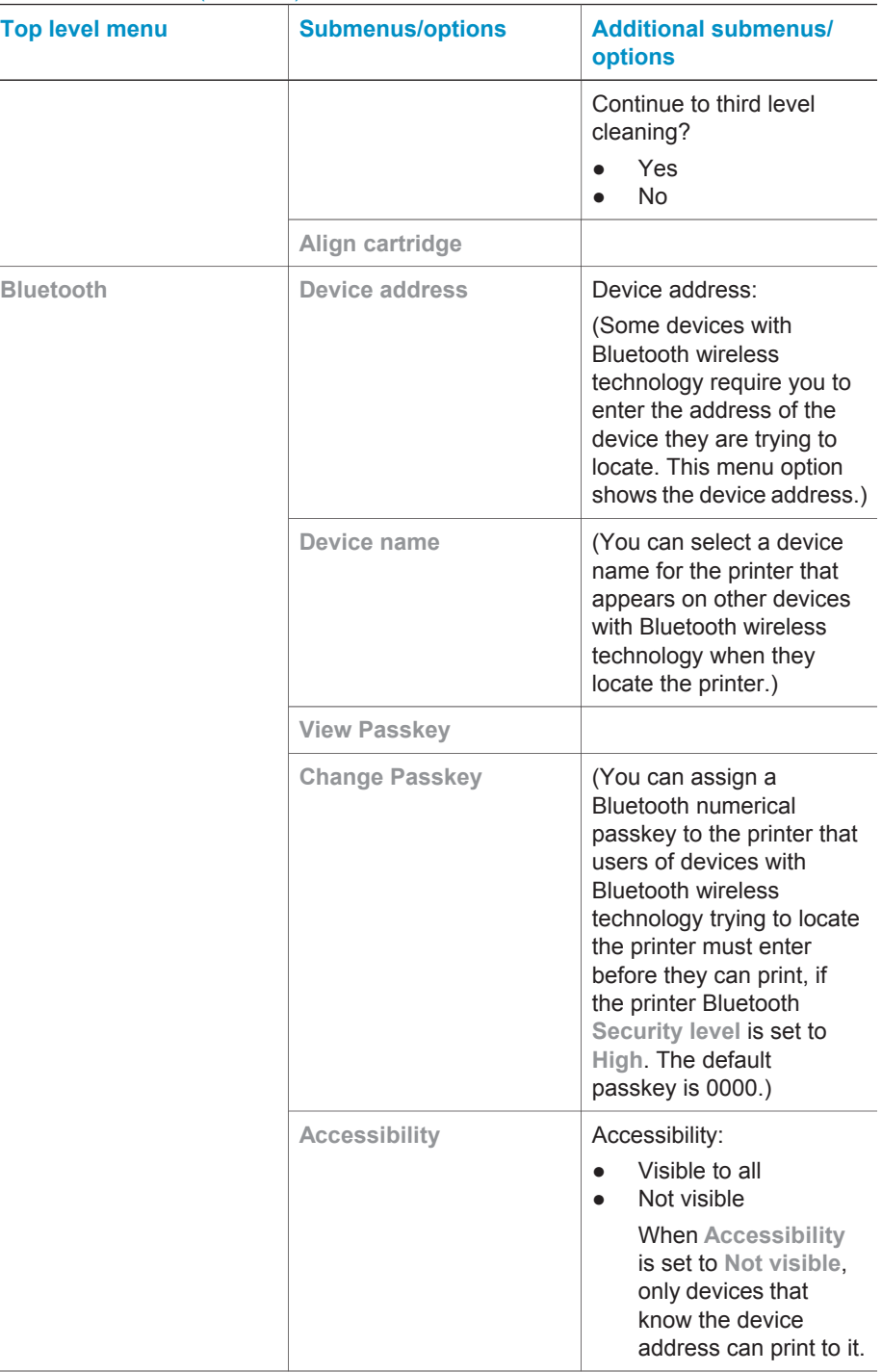

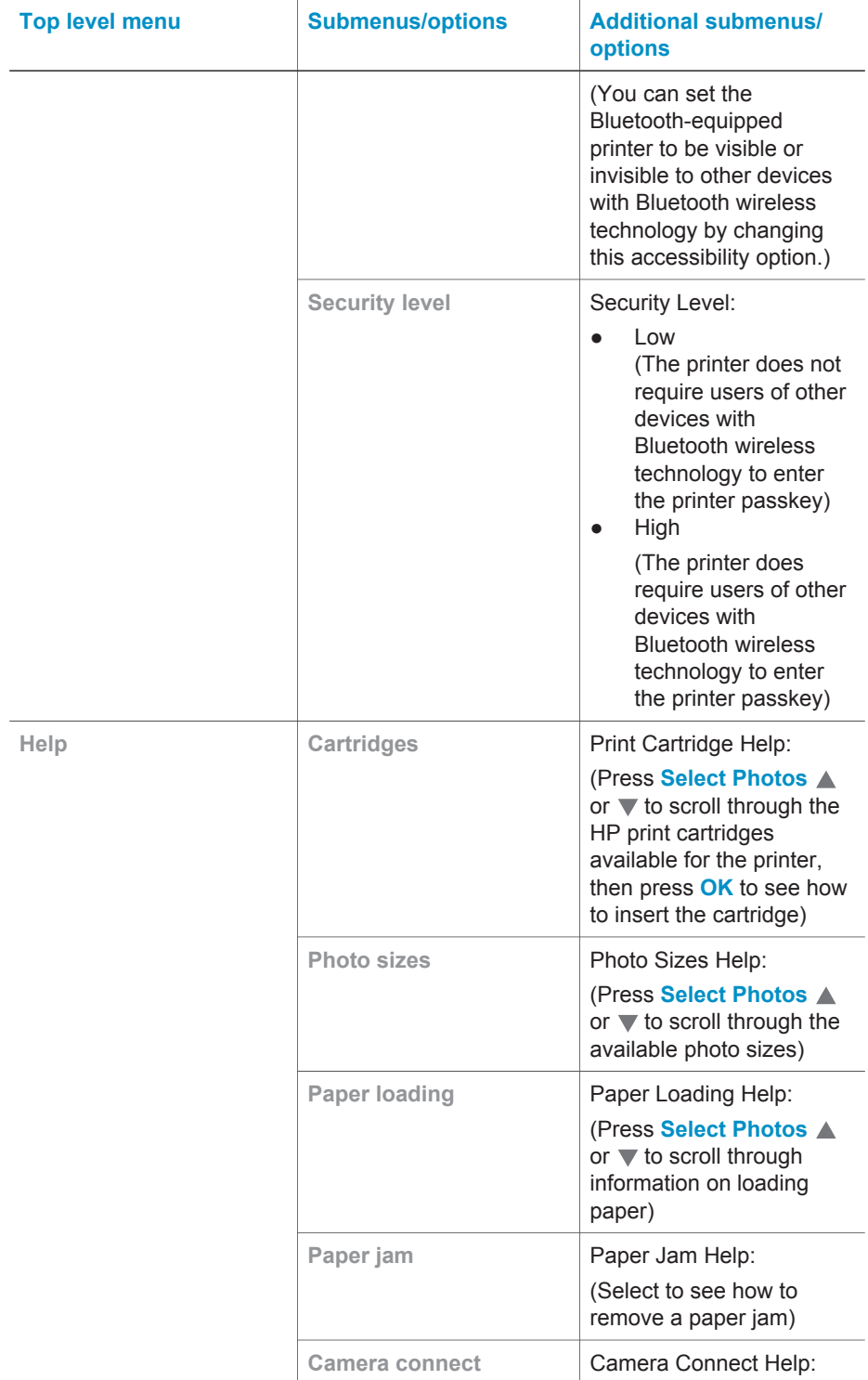

#### **HP Photosmart 370 series User's Guide 11 and 200 series 11**

Printer menu structure (continued)

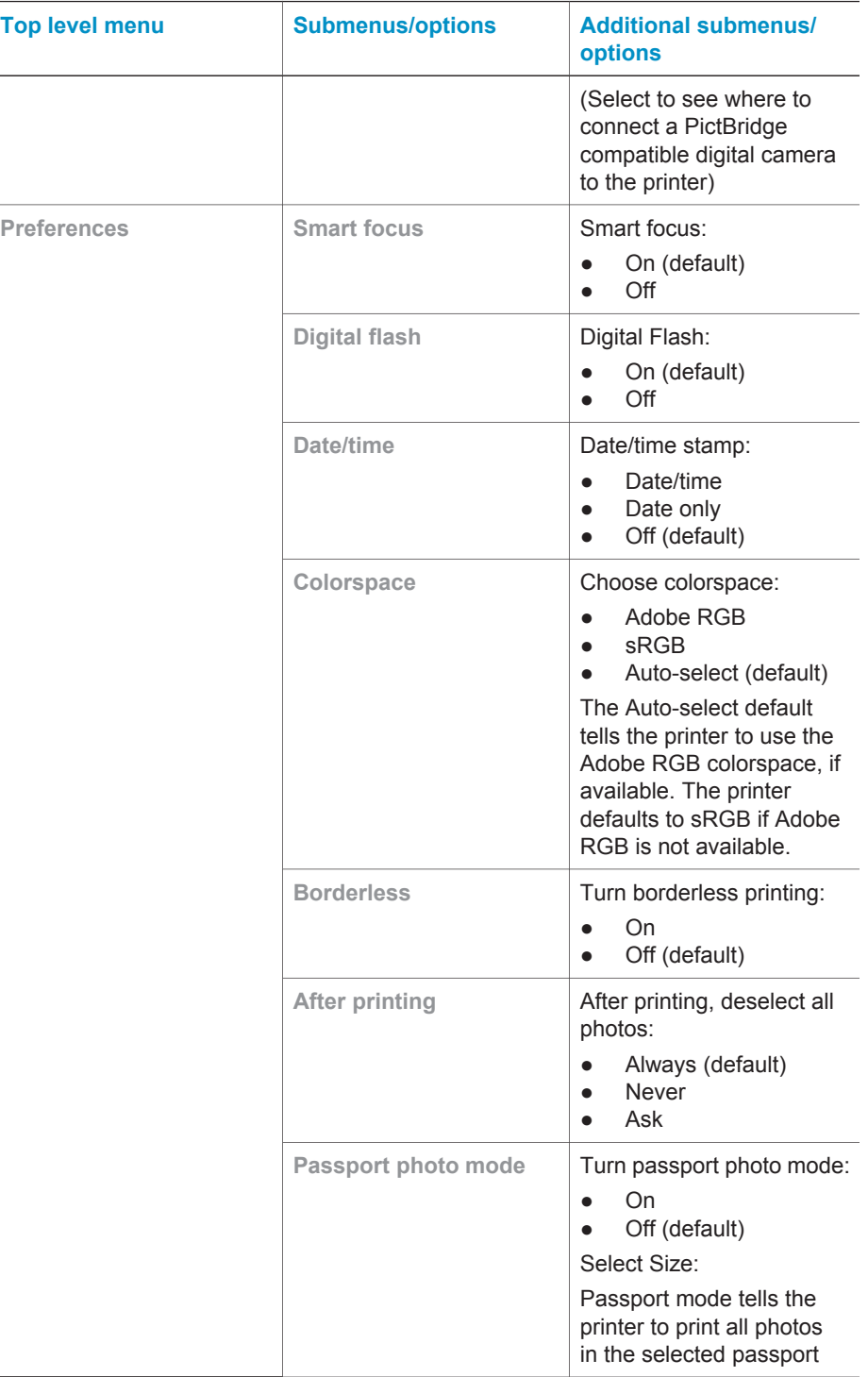

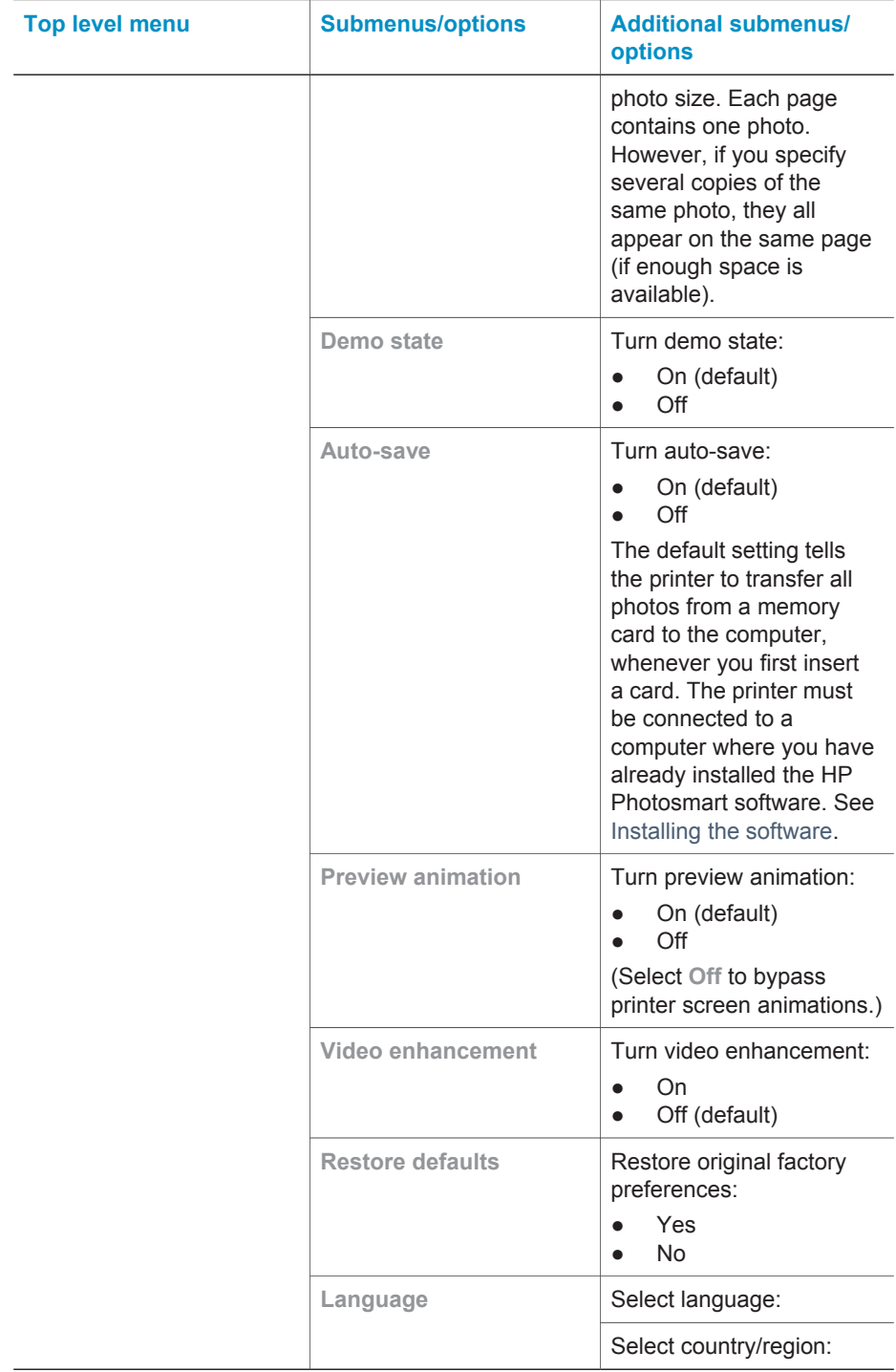

# <span id="page-18-0"></span>**2 Getting ready to print**

Before you can begin printing, there are three easy procedures you need to become familiar with:

- Loading paper
- [Inserting print cartridges](#page-19-0)
- [Inserting memory cards](#page-22-0)

You must load paper and insert a print cartridge before inserting a memory card.

### **Loading paper**

Learn how to choose the right paper for your print job and how to load it into the In tray for printing.

#### **Choosing the right paper**

For a list of available HP-designed inkjet paper, or to purchase supplies, go to:

- [www.hpshopping.com](http://www.hpshopping.com) (U.S.)
- [www.hp.com/go/supplies](http://www.hp.com/go/supplies) (Europe)
- [www.hp.com/jp/supply\\_inkjet](http://www.hp.com/jp/supply_inkjet) (Japan)
- [www.hp.com/paper](http://www.hp.com/paper) (Asia/Pacific)

To get the best results from the printer, choose from these high-quality HP photo papers.

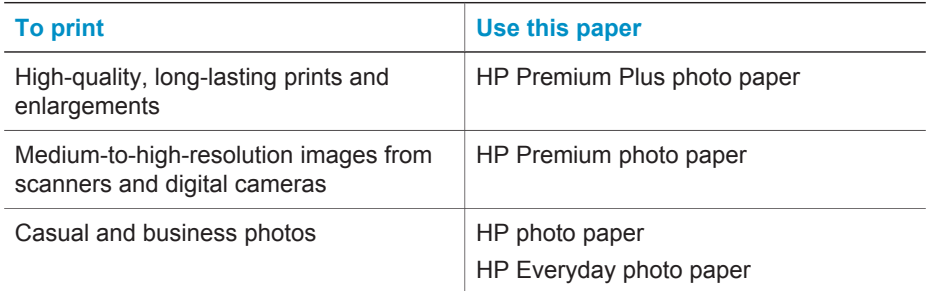

To keep your paper in good condition for printing:

- Store the photo paper in its original packaging or in a resealable plastic bag.
- $\bullet$  Keep the paper flat in a cool, dry place. If the corners curl, place the paper in a plastic bag and gently bend it in the opposite direction until it lies flat.
- Hold photo paper by the edges to avoid smears.

#### **Loading your paper**

Paper loading tips:

- You can print photos on photo paper, index cards, L-size cards, or Hagaki cards.
- Before loading paper, slide out the paper-width guide to make room for the paper.
- Load only one type and size of paper at a time. Do not mix paper types or sizes in the In tray.

<span id="page-19-0"></span>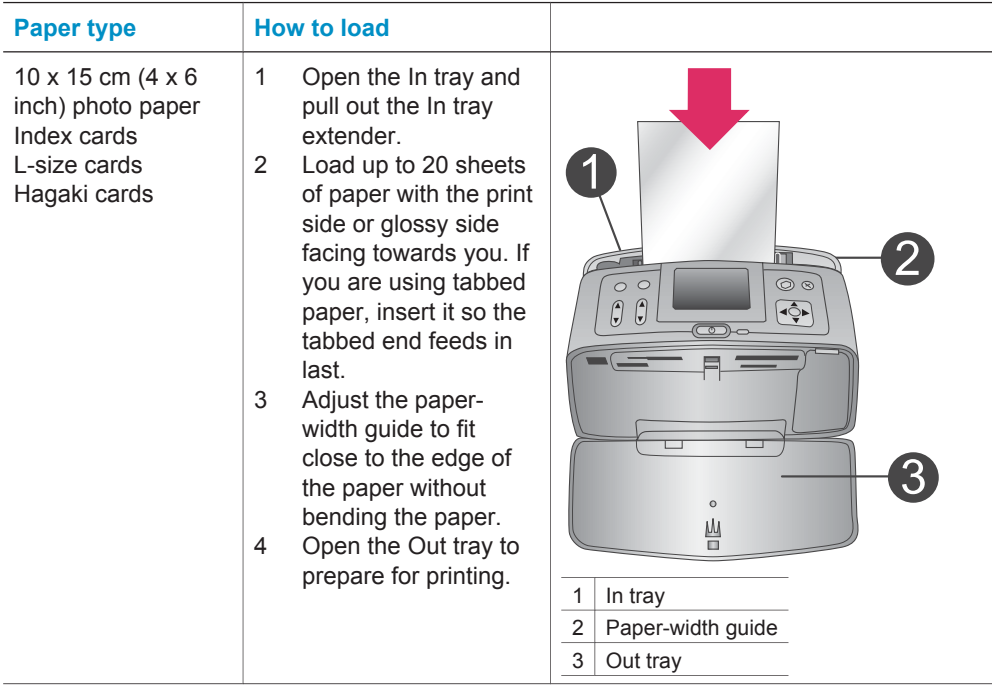

## **Inserting print cartridges**

Your HP Photosmart 370 series printer can print color and black-and-white photos. HP provides different types of print cartridges so you can choose the best cartridge for your project. The cartridge number varies by country/region. Choose the correct cartridge number for your country/region.

For optimum printing results, HP recommends using only HP print cartridges. Inserting a cartridge that is not in this table may invalidate the printer warranty.

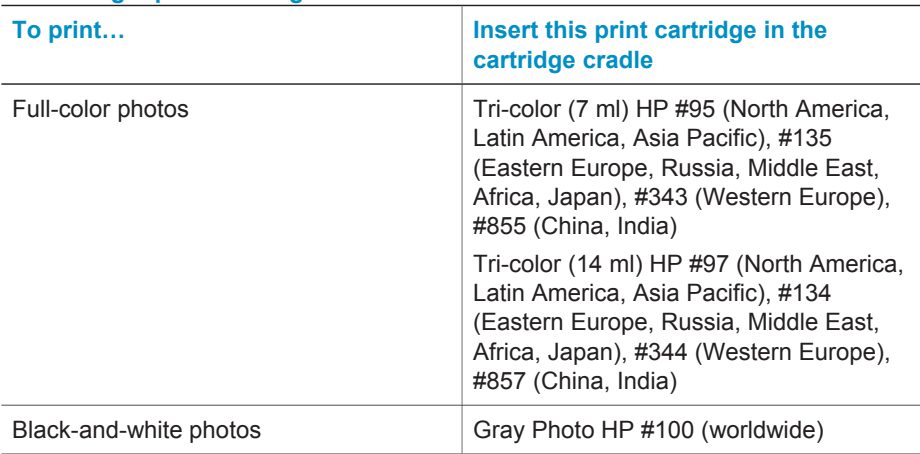

#### **Use the right print cartridge**

<span id="page-20-0"></span>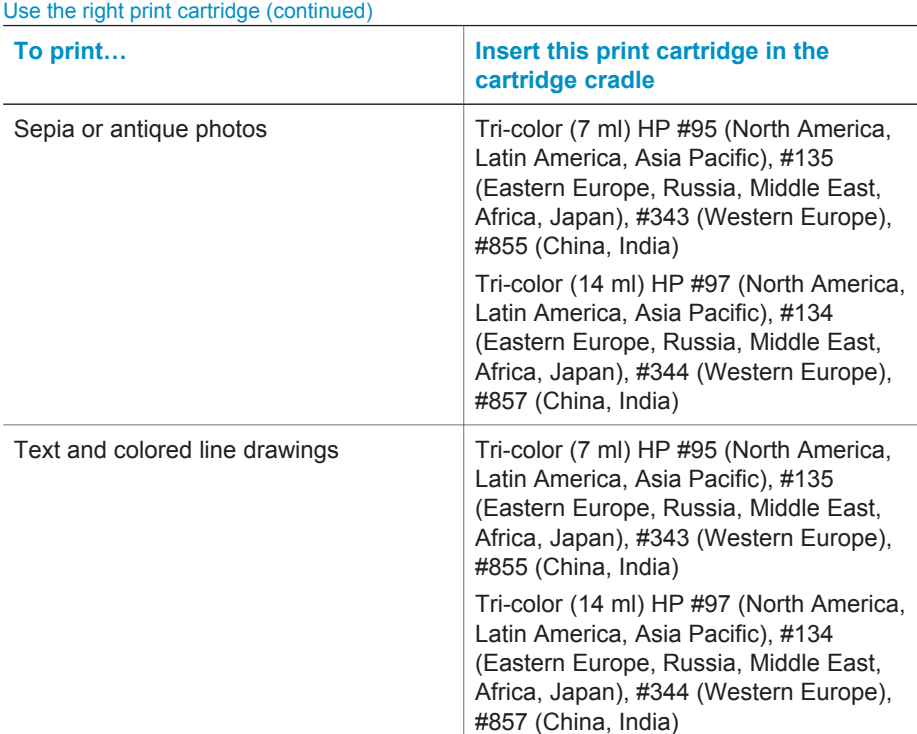

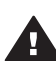

**Caution** Check that you are using the correct print cartridge. Also, note that HP does not recommend modifying or refilling HP cartridges. Damage that results from modifying or refilling HP cartridges is not covered by the HP warranty.

For best print quality, HP recommends that you install all retail print cartridges before the date stamped on the box.

#### **Insert or replace the print cartridge**

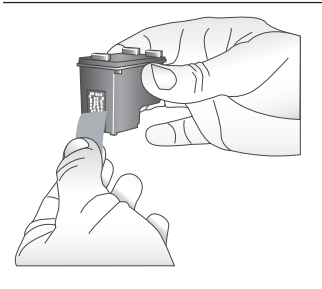

#### **Remove the pink tape**

#### **Prepare the printer and cartridge**

- 1 Make sure the power is on and you have removed the cardboard from inside the printer.
- 2 Open the print cartridge access door of the printer.
- 3 Remove the bright pink tape from the cartridge.

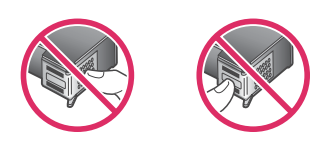

#### **Do not touch here**

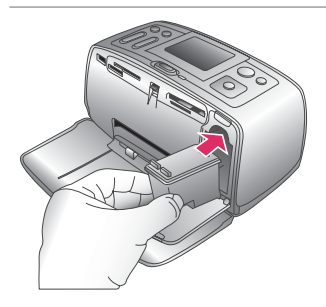

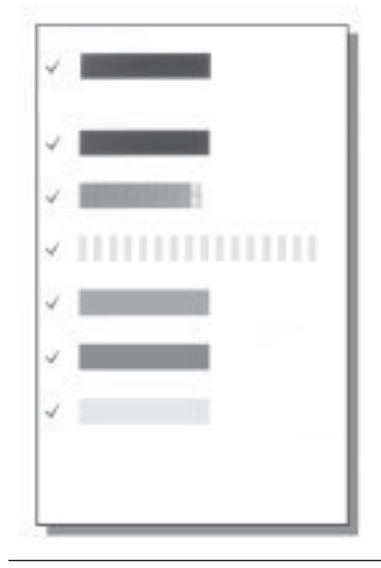

#### **Insert the cartridge**

- 1 If you are replacing a cartridge, push down and pull outward on the cartridge in the cradle to remove it.
- 2 Hold the replacement cartridge with the label on top. Slide the cartridge at a slight upward angle into the cradle so the copper-colored contacts go in first. Push the cartridge until it snaps into place.
- 3 Close the print cartridge access door.

The idle screen of the printer displays an icon showing the approximate ink level for the installed cartridge (100%, 75%, 50%, 25%, and nearly empty). No inklevel icon appears if the cartridge is not a genuine HP cartridge.

Each time you install or replace a print cartridge, a message appears on the printer screen asking you to load plain paper so the printer can align the cartridge. This ensures high-quality prints.

#### **Align the cartridge**

- 1 Load paper in the In tray and press **OK**.
- 2 Follow the onscreen instructions to align the cartridge.

See [Aligning the print cartridge](#page-37-0).

#### <span id="page-22-0"></span>**When you are not using a print cartridge**

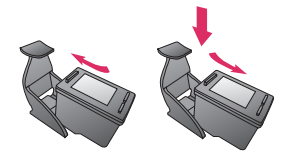

Whenever you remove a print cartridge from the printer, store it in a print cartridge protector. The cartridge protector keeps the ink from drying out. Storing the cartridge improperly can cause the cartridge to malfunction.

In some countries/regions the cartridge protector is not included with the printer, but comes with the Gray Photo cartridge that can be purchased separately. In other countries/regions, the protector is included with the printer.

 $\rightarrow$  To insert a cartridge into the cartridge protector, slide the cartridge into the protector at a slight angle and snap it securely into place.

### **Inserting memory cards**

After you have taken pictures with a digital camera, you can remove the memory card from the camera and insert it into the printer to view and print your photos. The printer can read the following types of memory cards: CompactFlash™, Memory Sticks, MultiMediaCard™, Secure Digital™, SmartMedia™, and xD-Picture Card™. The Microdrive is not supported.

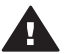

**Caution** Using any other type of memory card may damage the memory card and the printer.

To learn about other ways of transferring photos from a digital camera to the printer, see [Getting connected](#page-34-0).

#### **Supported file formats**

The printer can recognize and print the following file formats directly from a memory card: JPEG, uncompressed TIFF, Motion JPEG AVI, Motion-JPEG QuickTime, and MPEG-1. If your digital camera saves photos and video clips in other file formats, save the files to your computer and print them using a software application. For more information, see the onscreen Help.

#### **Inserting a memory card**

Find your memory card in the following table and use the instructions to insert the card into the printer.

Guidelines:

- Insert only one memory card at a time.
- Gently push the memory card into the printer until it stops. The memory card does not insert all the way into the printer; do not try to force it.

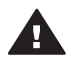

**Caution 1** Inserting the memory card any other way may damage the card and the printer.

When the memory card is inserted correctly, the Memory Card light flashes and then remains solid green.

**Caution 2** Do not pull out a memory card while the Memory Card light is flashing. For more information, see [Removing a memory card.](#page-24-0)

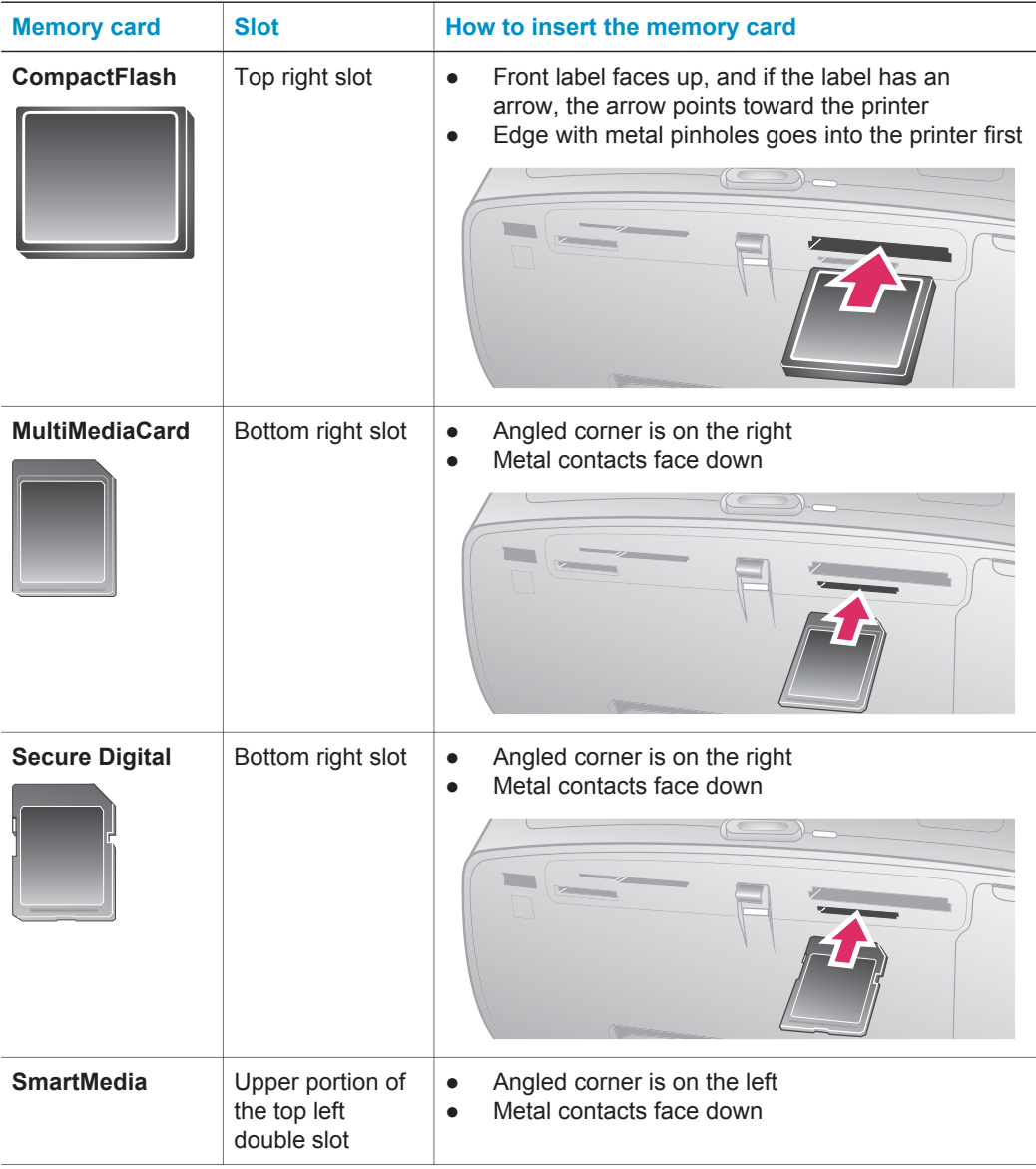

<span id="page-24-0"></span>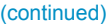

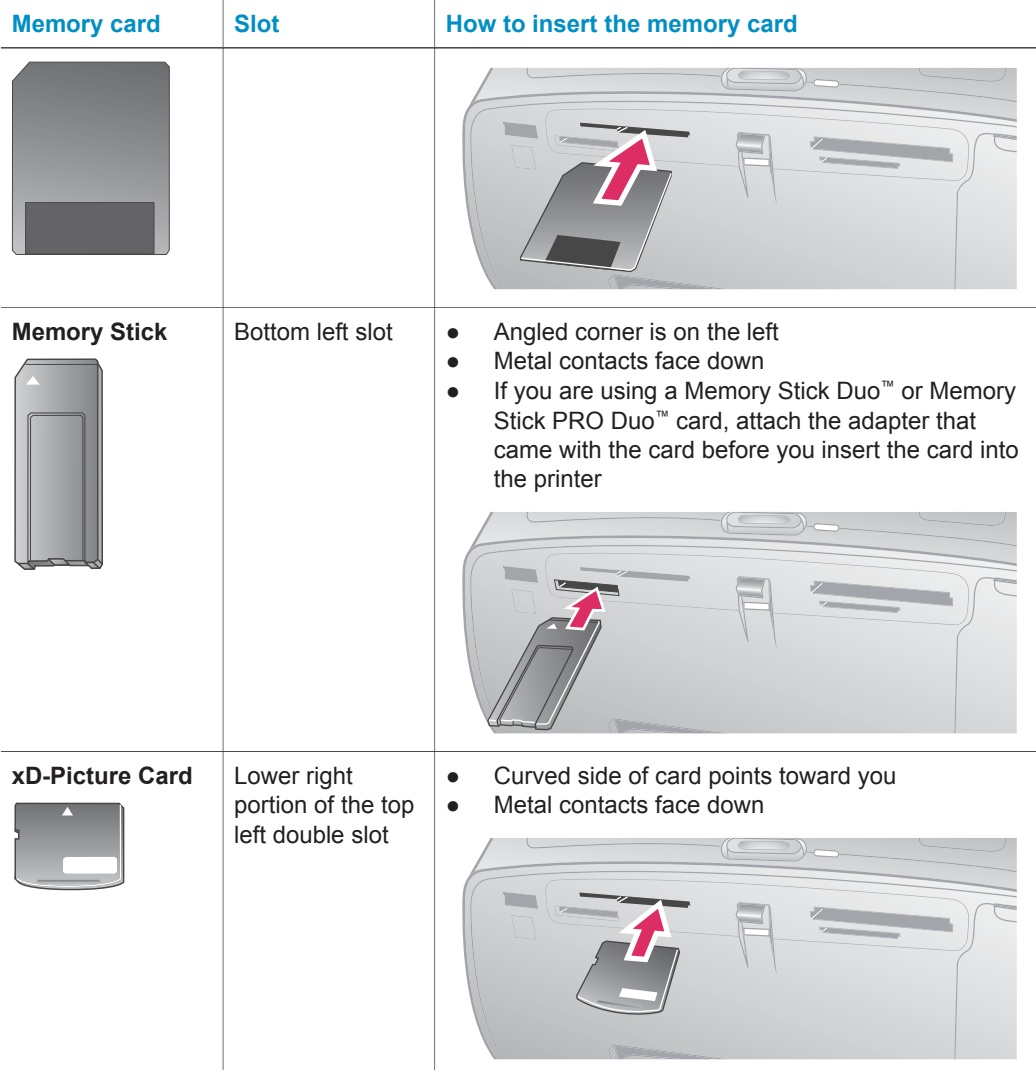

#### **Removing a memory card**

Wait until the Memory Card light stops flashing, then gently pull the memory card to remove it from the printer.

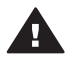

**Caution** Do not pull out a memory card while the Memory Card light is flashing. A flashing light means that the printer is accessing the memory card. Removing a memory card while it is being accessed may damage the printer and the memory card or corrupt the information on the memory card.

# <span id="page-26-0"></span>**3 Printing without a computer**

The HP Photosmart lets you print amazing photos without even going near a computer. After setting up the printer using the instructions in the HP Photosmart 370 series *Setup Guide* refer to these steps for start-to-finish printing.

## **Getting your photos from camera to printer**

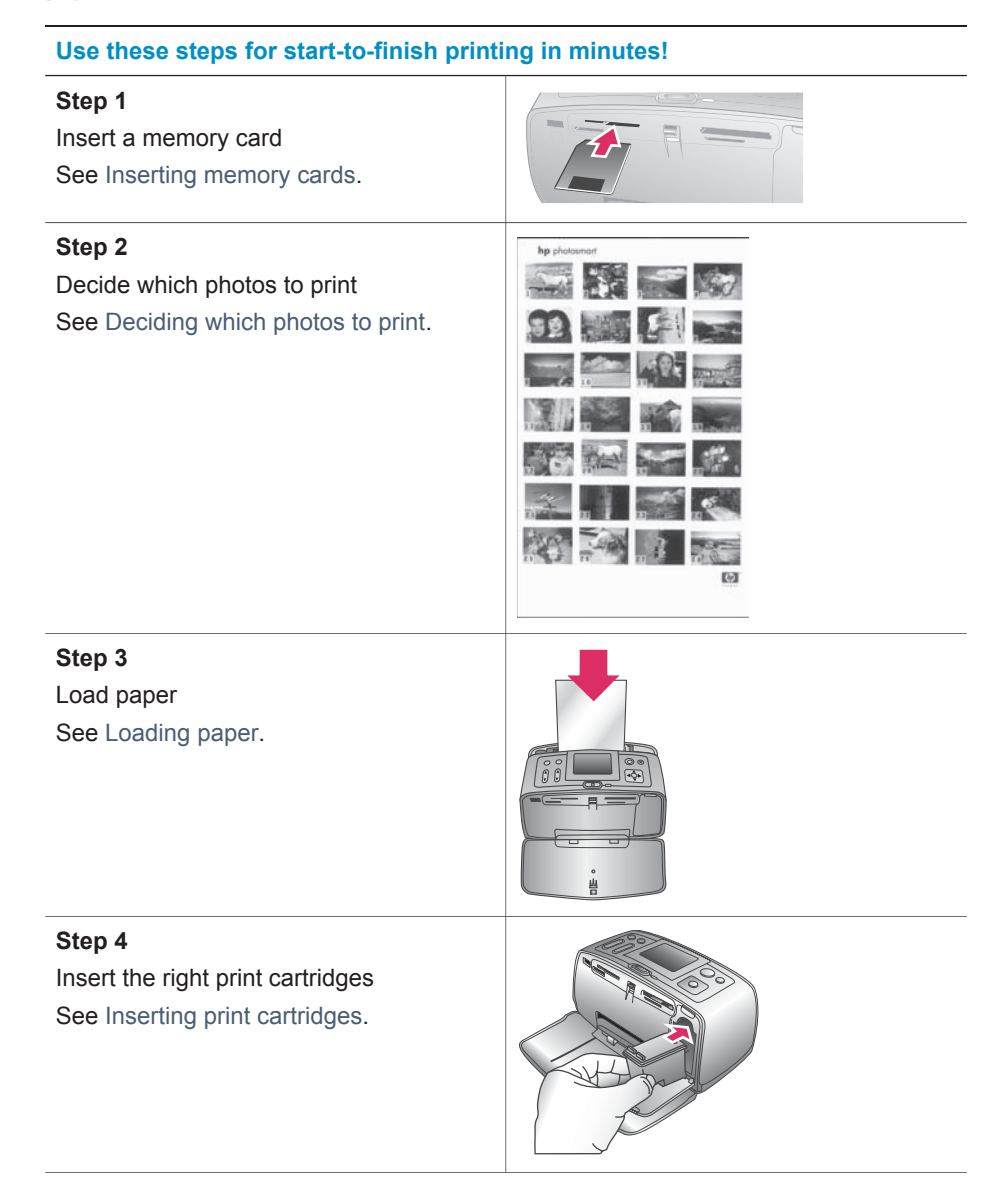

#### **HP Photosmart 370 series User's Guide 23**

<span id="page-27-0"></span>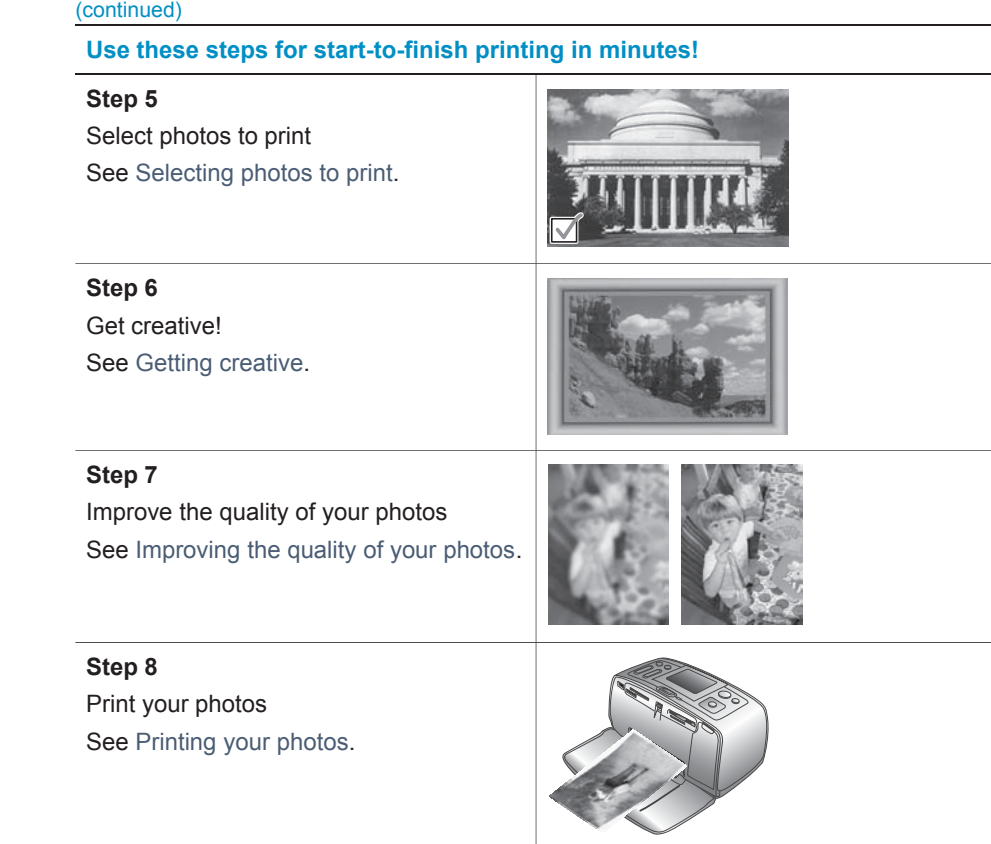

## **Deciding which photos to print**

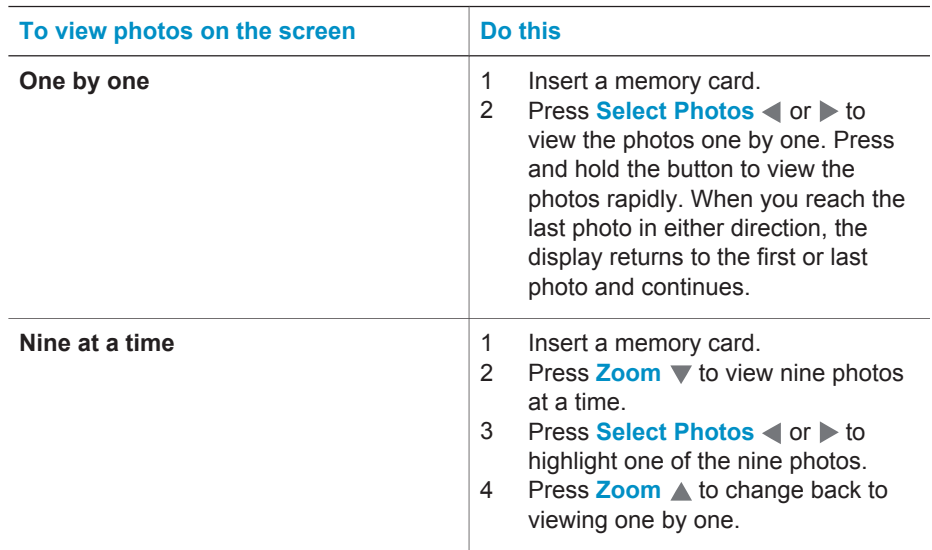

#### **24 HP Photosmart 370 series**

<span id="page-28-0"></span>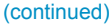

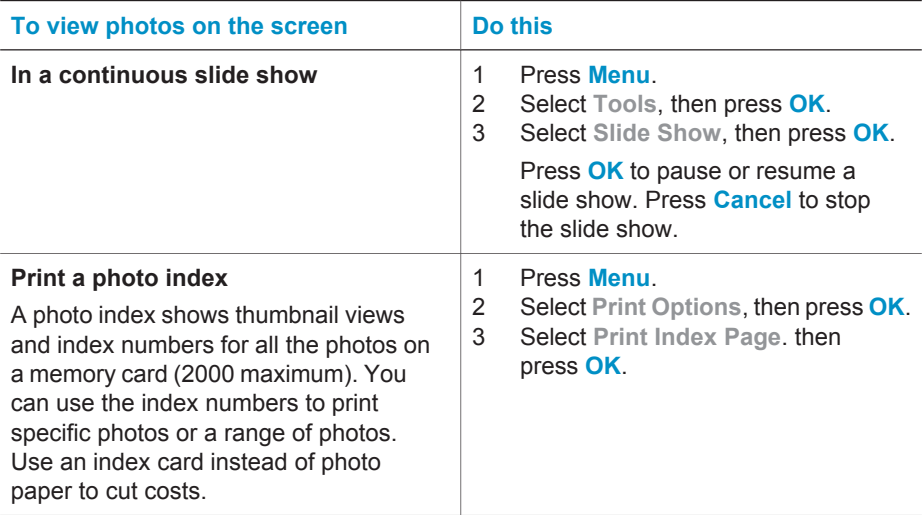

## **Selecting photos to print**

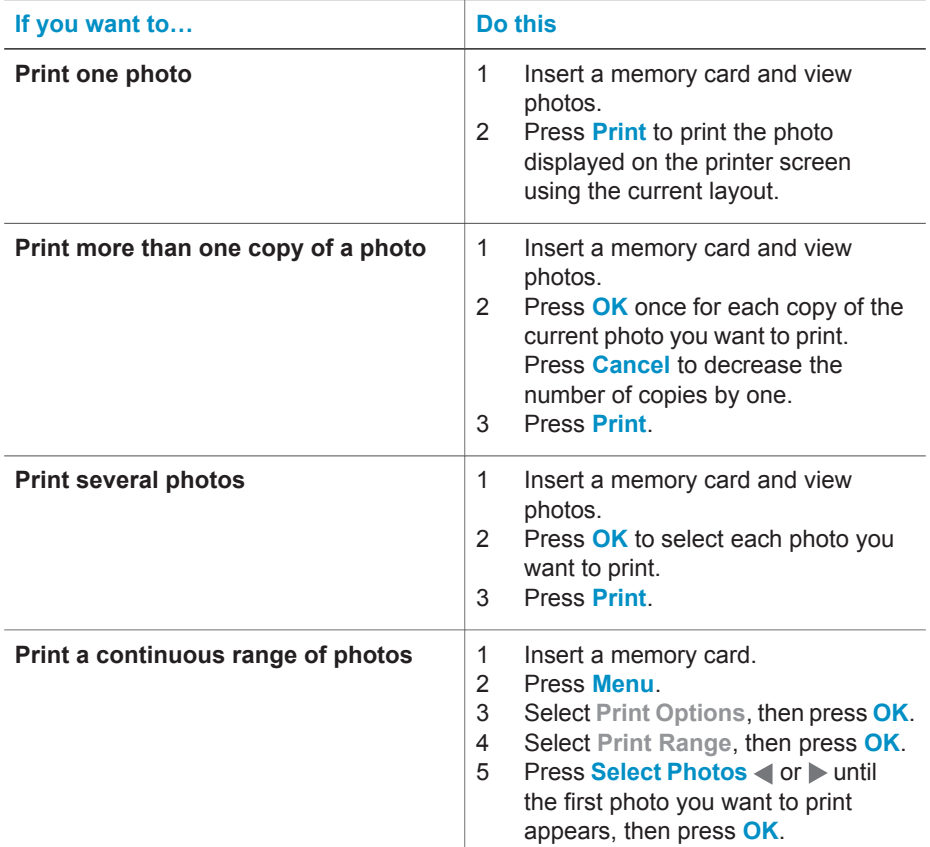

Download from Www.Somanuals.com. All Manuals Search And Download.

<span id="page-29-0"></span>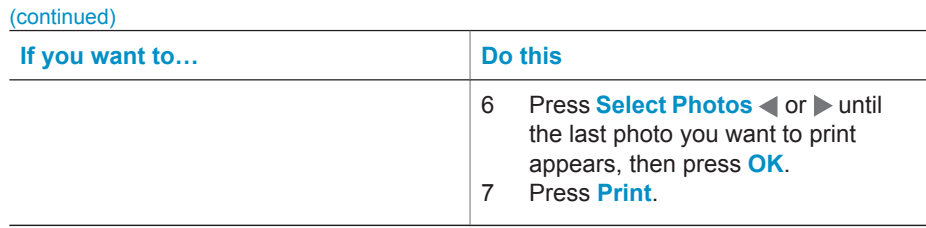

## **Getting creative**

The printer provides a variety of tools and effects that let you use your photos in creative ways. The settings do not change your original photo. They only affect printing.

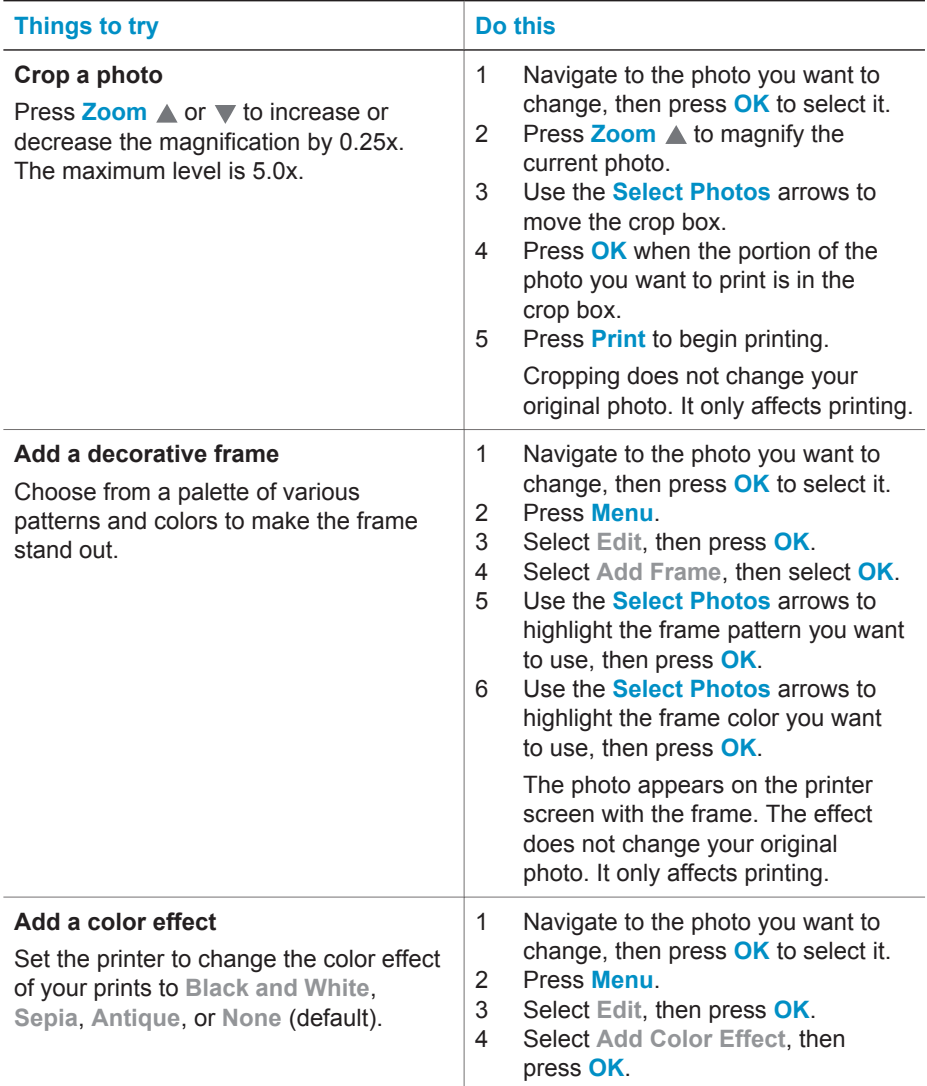

<span id="page-30-0"></span>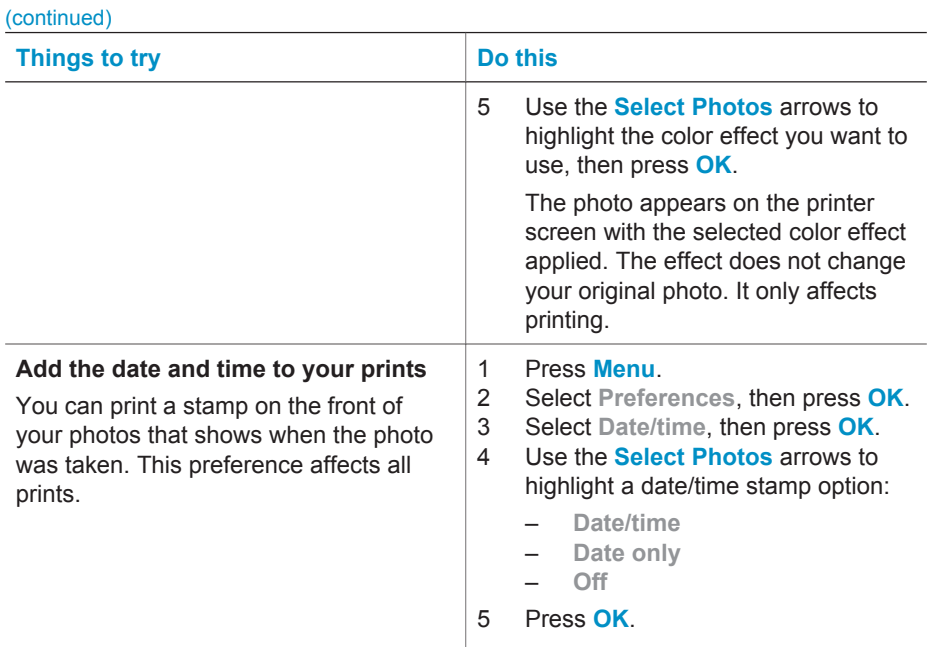

## **Improving the quality of your photos**

The HP Photosmart 370 series printer provides a variety of preferences and effects that can improve the quality of your printed photos. The settings do not change your original photo. They only affect printing.

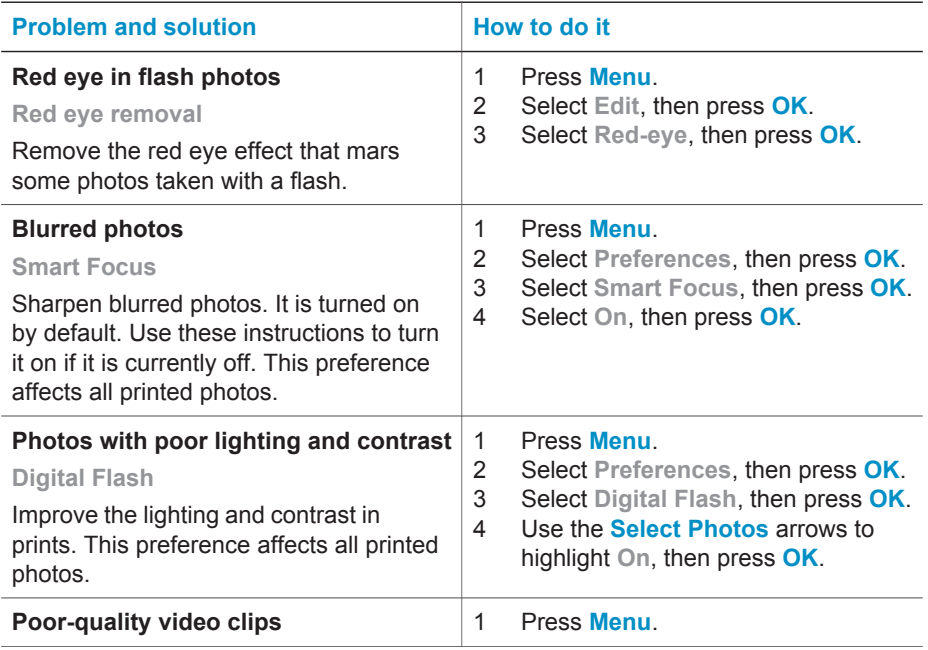

<span id="page-31-0"></span>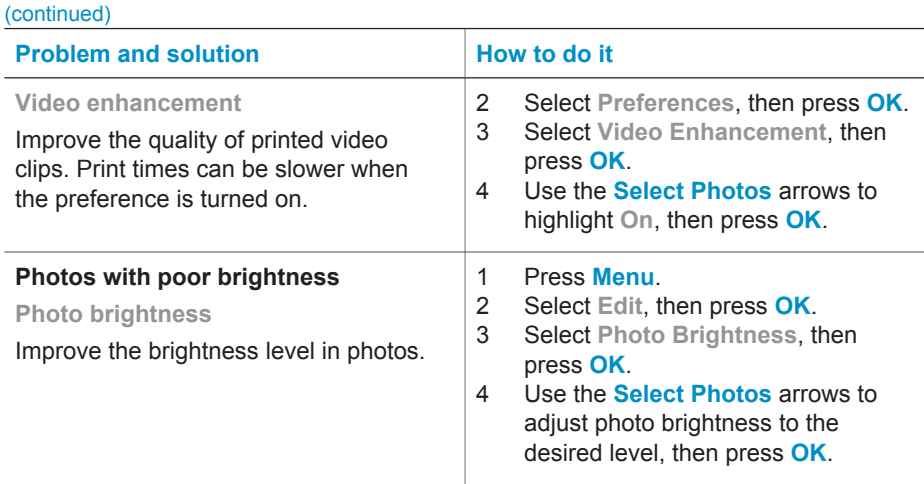

## **Printing your photos**

Printing your photos involves three steps: selecting a layout, setting print quality, and selecting a print method.

#### **Selecting a layout**

You can select from several print layouts by pressing **Layout** after you insert a memory card.

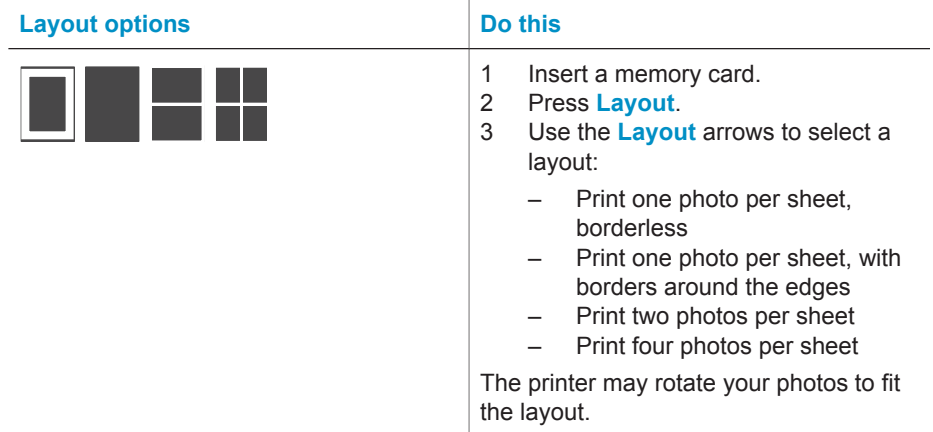

#### **Setting print quality**

Best quality is the default and produces the highest quality photos. Normal quality conserves ink and prints faster.

#### **To change the print quality to Normal**

- 1 Press **Menu**.
- 2 Select **Tools**, then press **OK**.
- 3 Select **Print Quality**, then press **OK**.
- 4 Select **Normal**, then press **OK**.

Print quality reverts to Best after the next print job.

#### <span id="page-32-0"></span>**Selecting a print method**

The HP Photosmart 370 series printer lets you print from a memory card or directly from a digital camera.

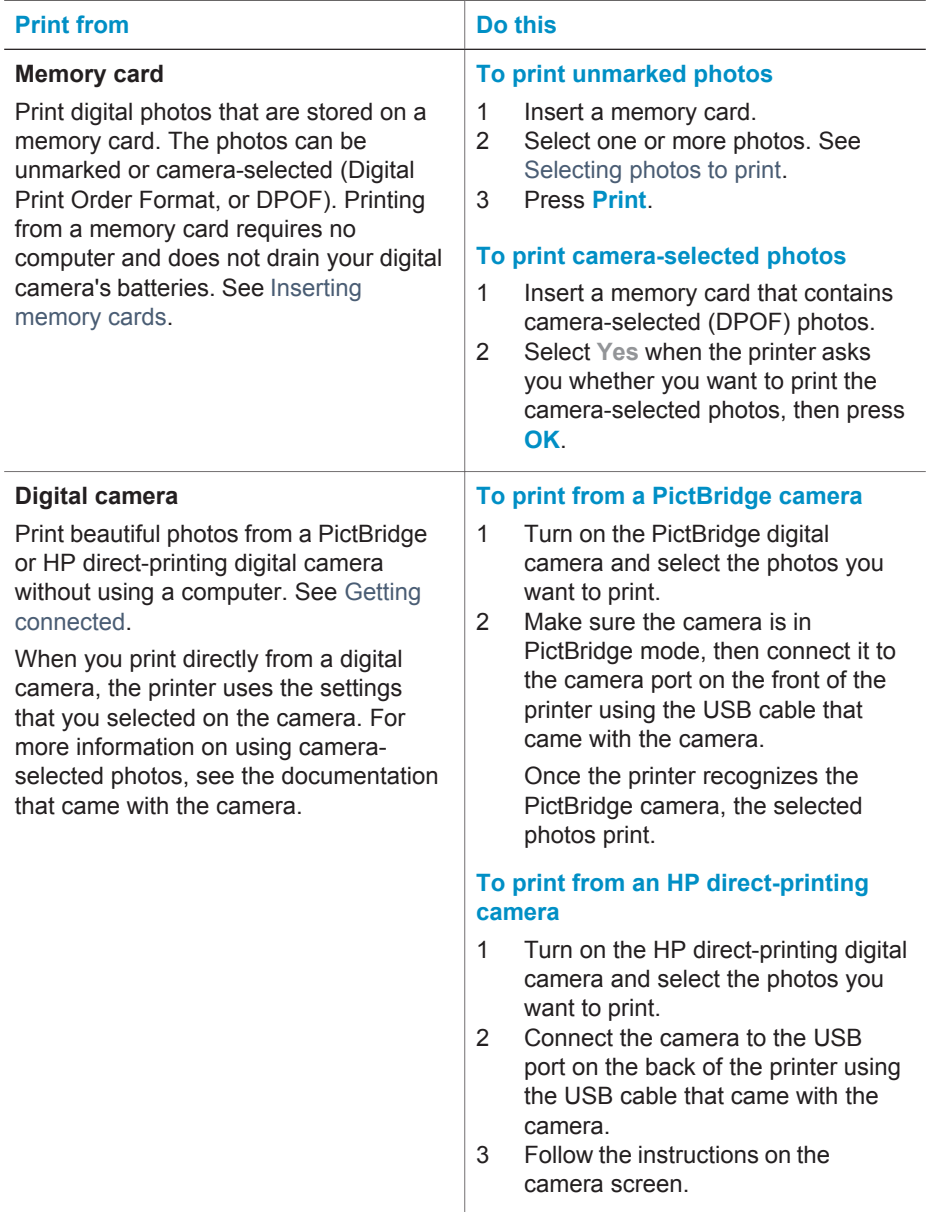

# <span id="page-34-0"></span>**4 Getting connected**

Use the printer to stay connected to other devices and to family and friends.

## **Connecting to other devices**

This printer offers several ways of connecting to computers or other devices. Each connection type lets you do different things.

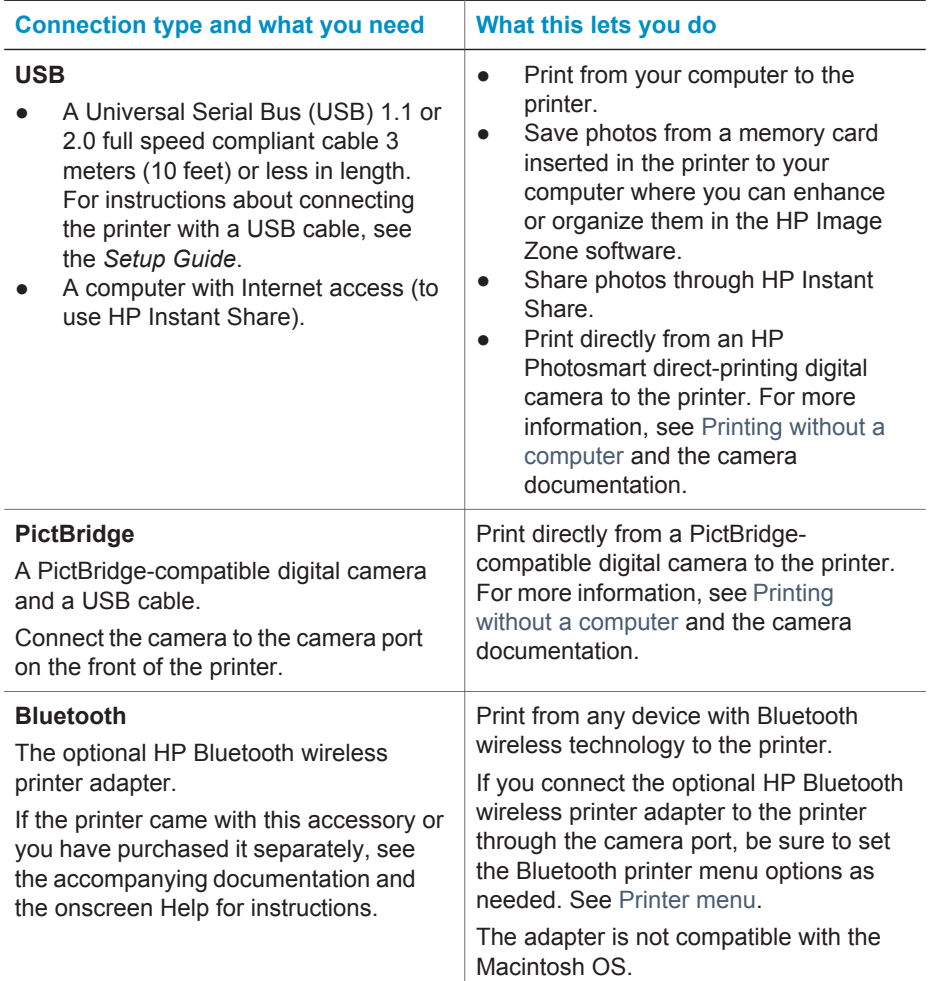

## <span id="page-35-0"></span>**Connecting through HP Instant Share**

Use HP Instant Share to share photos with friends and relatives using e-mail, online albums, or an online photo finishing service. The printer must be connected through a USB cable to a computer with Internet access and have all the HP software installed. If you try to use HP Instant Share and do not have all the required software installed or configured, a message prompts you through the required steps.

#### **To use HP Instant Share**

- 1 Insert a memory card and select some photos.
- 2 Press **Menu**, select **Tools**, then press **OK**.
- 3 Select **HP Instant Share**, then press **OK**.
- 4 Follow the instructions on your computer to share the selected photos with others.

See the onscreen HP Image Zone Help for information about using HP Instant Share.

## <span id="page-36-0"></span>**5 Maintaining and transporting the printer**

The HP Photosmart 370 series printer requires very little maintenance. Follow the guidelines in this chapter to extend the life span of the printer and printing supplies, and to ensure that the photos you print are always of the highest quality.

## **Cleaning and maintaining the printer**

Keep the printer and print cartridges clean and well maintained using the simple procedures in this section.

#### **Cleaning the outside of the printer**

- 1 Turn off the printer, then disconnect the power cord from the back of the printer.
- 2 If you installed the optional HP Photosmart Internal Battery in the printer, remove it, then replace the battery compartment cover.
- 3 Wipe the outside of the printer with a soft cloth that has been lightly moistened with water.

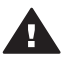

**Caution 1** Do not use any type of cleaning solution. Household cleaners and detergents may damage the printer finish.

**Caution 2** Do not clean the interior of the printer. Keep all fluids away from the interior.

#### **Automatically cleaning the print cartridge**

If you notice white lines or single-color streaks on the photos you print, the print cartridge may need to be cleaned. Do not clean the cartridge more often than necessary, since cleaning uses up ink.

- 1 Press **Menu**.
- 2 Select **Tools**, then press **OK**.
- 3 Select **Clean cartridge**, then press **OK**.
- 4 Following the directions on the printer screen, load paper so the printer can print a test page after cleaning the cartridge. Use plain paper or index cards to conserve photo paper.
- 5 Press **OK** to begin cleaning the print cartridge.
- 6 When the printer finishes cleaning the cartridge and prints a test page, it asks whether you want to **Continue to second level cleaning**. Check the test page and select from the following options:
	- If the test page has white streaks or missing colors, the print cartridge needs to be cleaned again. Select **Yes**, then press **OK**.
	- If the print quality of the test page looks good, select **No**, then press **OK**.

You can clean the cartridge up to three times. Each successive cleaning is more thorough and uses more ink.

If you complete all three levels of cleaning using this procedure and you still notice white streaks or missing colors on the test page, you may need to replace the cartridge. <span id="page-37-0"></span>**Note** If the cartridge or printer has been recently dropped, you may also see white streaks or missing colors in your prints. This problem is temporary and clears up within 24 hours.

#### **Printing a test page**

You can print a test page to check the condition of the printer, see its serial number, check the print cartridge, and so on. Print a test page before contacting Customer Care.

- 1 Press **Menu**.
- 2 Select **Tools**, then press **OK**.
- 3 Select **Print test page**, then press **OK**.
- 4 Following the directions on the printer screen, load paper so the printer can print a test page. Use plain paper or index cards to conserve photo paper.
- 5 Press **OK** to begin printing the test page.

#### **Aligning the print cartridge**

The first time you install a print cartridge in the printer, the printer aligns it automatically. However, if colors in the printouts are misaligned, or if the alignment page does not print correctly when you install a new print cartridge, use the following procedure to align the print cartridge.

- 1 Press **Menu**.
- 2 Select **Tools**, then press **OK**.
- 3 Select **Align cartridge**, then press **OK**.
- 4 A message appears on the printer screen reminding you to load plain paper. Load paper so the printer can print a calibration page. Use plain paper or index cards to conserve photo paper.
- 5 Press **OK** to begin aligning the print cartridge.

When the printer finishes aligning the cartridge, it prints an alignment page to confirm that the alignment was successful.

<span id="page-38-0"></span>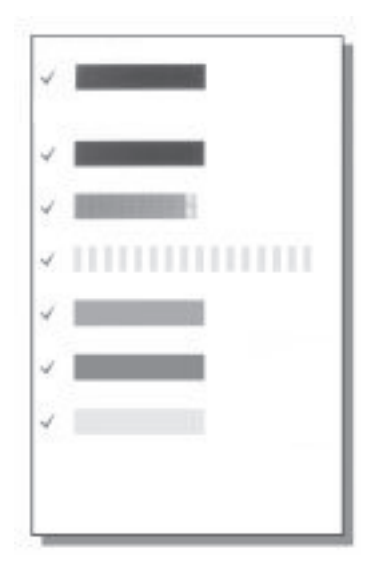

- The check marks verify that the print cartridge is installed correctly and functioning properly.
- If an "x" appears to the left of any of the bars, align the print cartridge again. If the "x" still appears, replace the print cartridge.

## **Storing the printer and print cartridges**

Protect the printer and print cartridges by storing them properly when you are not using them.

#### **Storing the printer**

The printer is built to withstand long or short periods of inactivity.

- Close the In and Out tray doors and push the printer screen down into the flat position when the printer is not in use.
- Store the printer indoors out of direct sunlight in a place without temperature extremes.
- If the printer and print cartridge have not been used for one month or more, clean the print cartridge before printing. For more information, see [Automatically](#page-36-0) [cleaning the print cartridge](#page-36-0).

#### **Storing the print cartridges**

When you store or transport the printer, always leave the active print cartridge inside the printer. The printer stores the print cartridge in a protective cap during the powerdown cycle.

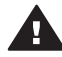

**Caution** Make sure the printer completes its power-down cycle before you unplug the power cord or remove the internal battery. This allows the printer to store the print cartridge properly.

<span id="page-39-0"></span>Follow these tips to help maintain HP print cartridges and ensure consistent print quality:

- When you remove a print cartridge from the printer, store it in a print cartridge protector to prevent the ink from drying out. In some countries/regions the cartridge protector is not included with the printer, but comes with the Gray Photo cartridge that can be purchased separately. In other countries/regions, the protector might be included with the printer.
- Keep all unused print cartridges in their original sealed packages until they are needed. Store print cartridges at room temperature (15–35 degrees C or 59–95 degrees F).
- Do not remove the plastic tape covering the ink nozzles until you are ready to install the print cartridge in the printer. If the plastic tape has been removed from the print cartridge, do not attempt to reattach it. Reattaching the tape damages the print cartridge.

## **Maintaining the quality of photo paper**

For best results with photo paper, follow the guidelines in this section.

#### **Storing photo paper**

- Store the photo paper in its original packaging or in a resealable plastic bag.
- Store the packaged photo paper on a flat, cool, and dry surface.
- Return unused photo paper to the plastic bag. Paper left in the printer or exposed to the elements may curl.

#### **Handling photo paper**

- Always hold photo paper by the edges to avoid fingerprints.
- If the photo paper has curled edges, place it in its plastic storage bag and gently bend it in the opposite direction of the curl until the paper lies flat.

## **Transporting the printer**

It's easy to transport and set up the printer almost anywhere. Take it with you on vacations and to family gatherings and social events to instantly print and share photos with family and friends.

To make it even easier to print on the go, you can purchase these accessories:

- **HP Photosmart Internal Battery**: Power the printer with a rechargeable battery so you can print anywhere
- **HP Photosmart Automobile DC Adapter**: Power the printer from the cigarette lighter in a car.
- **HP Photosmart Carrying Case** for compact photo printers: Carry the printer and printing supplies together in this convenient travel case.

#### **To transport the printer:**

- 1 Turn off the printer.
- 2 Remove any memory cards from the memory card slots.
- 3 Remove all paper from the In and Out trays, then close the In and Out tray doors.
- 4 Push the printer screen down into the flat position.

**Note** Make sure the printer completes its power-down cycle before you unplug the power cord. This allows the printer to store the print cartridge properly.

- 5 Unplug the power cord.
- 6 If the printer is connected to a computer, disconnect the USB cable from the computer.
- 7 Always carry the printer upright.

**Note** Do not remove the print cartridge when transporting the printer.

Make sure to bring the following items with you:

- Paper
- Power cord
- Digital camera or a memory card containing photos
- Extra print cartridges (if you plan to print a lot of photos)
- Optional printer accessories you plan to use, such as the battery, DC adapter, or HP Bluetooth wireless printer adapter
- If you are going to connect the printer to a computer, bring the USB cable and HP Photosmart printer software CD
- **Note** If you do not take the printer user guide with you, be sure to write down the correct pen numbers for the country/region you plan to visit or purchase enough print cartridges before you go.

# <span id="page-42-0"></span>**6 Troubleshooting**

The HP Photosmart printer is designed to be reliable and easy to use. This section answers frequently asked questions about using the printer and printing without a computer. It contains information about the following topics:

- Printer hardware problems
- [Printing problems](#page-45-0)
- **[Bluetooth printing problems](#page-47-0)**
- **[Error messages](#page-48-0)**

For troubleshooting information about using the printer software and printing from a computer, see the onscreen HP Photosmart Printer Help. For information about viewing the onscreen Printer Help, see [Welcome](#page-6-0).

## **Printer hardware problems**

Before contacting Customer Care, read this section for troubleshooting tips or go to the online support services at [www.hp.com/support.](http://www.hp.com/support)

**Note** If you want to connect the printer to a computer, HP recommends using a USB cable of less than 3 meters (10 feet) in length to minimize injected noise due to potentially high electromagnetic fields.

#### **The Status light is flashing green but the printer is not printing.**

- If the printer is turned on, it is busy processing information. Wait for it to finish.
- If the printer is turned off, and the optional HP Photosmart Internal Battery is installed, the battery is charging.

#### **The Status light is flashing red.**

The printer requires attention. Try the following:

- Check the printer screen for instructions. If you have a digital camera connected to the printer, check the camera screen for instructions. If the printer is connected to a computer, check the computer monitor for instructions.
- Turn off the printer.

If the optional HP Photosmart Internal Battery is **not** installed in the printer:

Unplug the printer power cord. Wait about 10 seconds, then plug the power cord back in. Turn on the printer.

If the optional HP Photosmart Internal Battery is installed in the printer:

Unplug the printer power cord, if it is plugged in. Open the battery compartment cover and remove the battery. Wait about 10 seconds, then reinstall the battery. If desired, plug in the power cord. Turn on the printer.

#### **The Status light flashed amber briefly after I turned the printer off.**

This is a normal part of the power-down process. It does not indicate a problem with the printer.

#### <span id="page-43-0"></span>**The Status light is flashing amber.**

A printer error has occurred. Try the following:

- Check the printer screen for instructions. If you have a digital camera connected to the printer, check the camera screen for instructions. If the printer is connected to a computer, check the computer monitor for instructions.
- Turn off the printer.
	- If the optional HP Photosmart Internal Battery is **not** installed in the printer:

Unplug the printer power cord. Wait about 10 seconds, then plug the power cord back in. Turn on the printer.

If the optional HP Photosmart Internal Battery is installed in the printer:

Unplug the printer power cord, if it is plugged in. Open the battery compartment cover and remove the battery. Wait about 10 seconds, then reinstall the battery. If desired, plug in the power cord. Turn on the printer.

● If the Status light continues to flash amber, go to [www.hp.com/support](http://www.hp.com/support) or contact Customer Care.

#### **The buttons on the control panel do not respond.**

A printer error has occurred. Wait for about a minute to see if the printer resets. If it does not, try the following:

Turn off the printer. If the optional HP Photosmart Internal Battery is **not** installed in the printer:

Unplug the printer power cord. Wait about 10 seconds, then plug the power cord back in. Turn on the printer.

If the optional HP Photosmart Internal Battery is installed in the printer:

Unplug the printer power cord, if it is plugged in. Open the battery compartment cover and remove the battery. Wait about 10 seconds, then reinstall the battery. If desired, plug in the power cord. Turn on the printer.

If the printer does not reset, and the control panel buttons still do not respond, go to [www.hp.com/support](http://www.hp.com/support) or contact Customer Care.

#### **The printer does not find and display the photos on my memory card.**

Try the following:

● Turn off the printer.

If the optional HP Photosmart Internal Battery is **not** installed in the printer:

Unplug the printer power cord. Wait about 10 seconds, then plug the power cord back in. Turn on the printer.

<span id="page-44-0"></span>If the optional HP Photosmart Internal Battery is installed in the printer:

Unplug the printer power cord, if it is plugged in. Open the battery compartment cover and remove the battery. Wait about 10 seconds, then reinstall the battery. If desired, plug in the power cord. Turn on the printer.

- The memory card may contain file types the printer cannot read directly from the memory card.
	- Save the photos to a computer, then print them from the computer. For more information, see the documentation that came with the camera and the onscreen HP Photosmart Printer Help.
	- The next time you take photos, set the digital camera to save them in a file format the printer can read directly from the memory card. For a list of supported file formats, see [Specifications](#page-52-0). For instructions on setting the digital camera to save photos in specific file formats, see the documentation that came with the camera.

#### **The printer is plugged in, but it will not turn on.**

The printer may have drawn too much power.

If the optional HP Photosmart Internal Battery is **not** installed in the printer:

Unplug the printer power cord. Wait about 10 seconds, then plug the power cord back in. Turn on the printer.

If the optional HP Photosmart Internal Battery is installed in the printer:

Unplug the printer power cord, if it is plugged in. Open the battery compartment cover and remove the battery. Wait about 10 seconds, then reinstall the battery. If desired, plug in the power cord. Turn on the printer.

• The printer may be plugged into a power strip that is turned off. Turn on the power strip, then turn on the printer.

#### **The optional HP Photosmart Internal Battery is installed in the printer, but the printer will not turn on using battery power.**

- The battery may need to be charged. Plug in the printer power cord to charge the battery. The Status light flashes green to indicate that the battery is charging.
- If the battery is charged, try removing and reinstalling the battery.

#### **The optional HP Photosmart Internal Battery is installed in the printer, but it will not charge.**

- Open the battery compartment cover. Remove the battery and reinstall it. For more information on how to install the battery, see the documentation that came with the battery.
- Check that the printer power cord is securely connected to both the printer and the power source. When the printer is turned off, the Status light flashes green to indicate that the battery is charging.
- Turn on the printer. The battery charging icon, a lightning bolt, flashes above the battery icon on the printer screen to indicate that the battery is charging.
- An empty battery should fully charge in approximately four hours when the printer is not in use. If the battery still does not charge, replace it.

<span id="page-45-0"></span>**The optional HP Photosmart Internal Battery low-power warning appears. I plug the optional HP Photosmart Automobile DC Adapter into the printer, but the printer does not recognize the new power source.**

- Before you plug the adapter into the printer, turn the printer off.
- Plug the adapter into the printer.
- Turn the printer on.

#### **The printer makes noises when I turn it on, or starts making noises on its own after it has been sitting unused for a while.**

The printer may make noises after long periods of inactivity (approximately 2 weeks), or when its power supply has been interrupted and then restored. This is normal operation—the printer is performing an automatic maintenance procedure to ensure that it produces the best quality output.

## **Printing problems**

Before contacting Customer Care, read this section for troubleshooting tips or go to the online support services at [www.hp.com/support.](http://www.hp.com/support)

#### **The printer does not print borderless photos when I print from the control panel.**

The borderless printing option may be turned off. To turn on borderless printing, follow these steps:

- 1 Press **Menu** to display the printer menu.
- 2 Select **Preferences**, then press **OK**.
- 3 Select **Borderless**, then press **OK**.
- 4 Select **On**, then press **OK**.

#### **Paper does not feed into the printer correctly.**

- Make sure that the paper-width guide fits close to the edge of the paper without bending the paper.
- There may be too much paper loaded in the In tray. Remove some paper and try printing again.
- If sheets of photo paper stick together, try loading one sheet at a time.
- If you are using the printer in an extremely high or low humidity environment, insert the paper as far as it will go into the In tray, and load one sheet of photo paper at a time.
- If you are using photo paper that is curled, place the paper in a plastic bag and gently bend it in the opposite direction of the curl until the paper lies flat. If the problem persists, use paper that is not curled. For information about proper storage and handling of photo paper, see [Maintaining the quality of photo paper](#page-39-0).
- The paper may be too thin or too thick. Try using HP-designed photo paper. For more information, see [Choosing the right paper.](#page-18-0)

#### **The photo printed at an angle or is off-center.**

- The paper may not be loaded correctly. Reload the paper, making sure that the paper is correctly oriented in the In tray and that the paper-width guide fits close to the edge of the paper. For paper-loading instructions, see [Loading paper.](#page-18-0)
- The print cartridge may need to be aligned. For more information, see [Aligning](#page-37-0) [the print cartridge](#page-37-0).

#### **No page came out of the printer.**

- The printer may need attention. Read the printer screen for instructions.
- The power may be off or there may be a loose connection. Make sure that the power is on and the power cord is securely connected. If you are using battery power, make sure the battery is correctly installed.
- You may not have any paper in the In tray. Check that paper is loaded correctly in the In tray. For paper-loading instructions, see [Loading paper.](#page-18-0)
- The paper may have jammed while printing. See the following section for instructions on clearing a paper jam.

#### **The paper jammed while printing.**

Check the printer screen for instructions. To clear a paper jam, try the following:

- If the paper came part way through the front of the printer, gently pull the paper towards you to remove it.
- If the paper did not come part way through the front of the printer, try removing it from the back of the printer:
	- Remove the paper from the In tray, then pull down on the In tray to open it fully to a horizontal position.
	- Gently pull the jammed paper to remove it from the back of the printer.
	- Lift the In tray up until it snaps back into paper-loading position.
- If you cannot grasp the edge of the jammed paper to remove it, try the following:
	- Turn off the printer.
	- If the optional HP Photosmart Internal Battery is **not** installed in the printer, unplug the printer power cord. Wait about 10 seconds, then plug the power cord back in.
	- If the optional HP Photosmart Internal Battery is installed in the printer, unplug the printer power cord, if it is plugged in. Open the battery compartment cover and remove the battery. Wait about 10 seconds, then reinstall the battery. If desired, plug in the power cord.
	- Turn on the printer. The printer checks for paper in the paper path and will automatically eject the jammed paper.
- Press **OK** to continue.
- **Tip** If you experience paper jams while printing, try loading one sheet of photo paper at a time. Insert the paper as far as it will go into the In tray.

#### **A blank page came out of the printer.**

- Check the ink-level icon on the printer screen. If the print cartridge is out of ink, replace it. See [Inserting print cartridges.](#page-19-0) Print a test page to check the print cartridge. See [Printing a test page](#page-37-0).
- You may have begun printing and then cancelled the process. If you cancelled the process before the photo started printing, the printer may have already loaded paper in preparation for printing. The next time you print, the printer will eject the blank page before starting the new printing project.

#### **The photo did not print using the printer's default print settings.**

You may have changed the print settings for the selected photo. Print settings you apply to an individual photo override the printer's default print settings. Discard all <span id="page-47-0"></span>print settings that have been applied to an individual photo by deselecting the photo. For more information, see [Selecting photos to print](#page-28-0).

#### **The printer ejects the paper when preparing to print.**

Direct sunlight could be interfering with the operation of the automatic paper sensor. Move the printer out of direct sunlight.

#### **Print quality is poor.**

- The print cartridge may be running out of ink. Check the ink-level icon on the printer screen, and replace the cartridge if necessary. For more information, see [Inserting print cartridges.](#page-19-0)
- If you used the **Zoom** button on the printer control panel to magnify the photo, you may have magnified it too much. Press **Zoom** v one or more times to reduce the magnification.
- You may have selected a low-resolution setting on the digital camera when you took the photo. For better results in the future, set the digital camera to a higher resolution.
- Make sure you are using the right type of photo paper for the project. Use HPdesigned photo paper for best results. For more information, see [Choosing the](#page-18-0) [right paper](#page-18-0).
- You may be printing on the wrong side of the paper. Make sure the paper is loaded with the side to be printed facing up.
- The print cartridge may need to be cleaned. For more information, see [Automatically cleaning the print cartridge](#page-36-0).
- The print cartridge may need to be aligned. For more information, see [Aligning](#page-37-0) [the print cartridge](#page-37-0).

#### **The photos I marked for printing in the digital camera do not print.**

Some digital cameras, such as the HP 318 and HP 612, let you mark photos for printing both in the camera's internal memory and on the memory card. If you mark photos in the internal memory, and then move photos from the camera's internal memory to the memory card, the marks do not transfer. Mark photos for printing after you transfer them from the digital camera's internal memory to the memory card.

### **Bluetooth printing problems**

Before contacting Customer Care, read this section for troubleshooting tips, or go to the online support services at [www.hp.com/support.](http://www.hp.com/support) Be sure to also read the documentation that came with your HP Bluetooth wireless printer adapter and your device with Bluetooth wireless technology.

#### **My Bluetooth device cannot find the printer.**

- Make sure the HP Bluetooth wireless printer adapter is plugged into the camera port on the front of the printer. The light on the adapter flashes when the adapter is ready to receive data.
- Bluetooth **Accessibility** may be set to **Not visible**. Change this setting to **Visible to all** as follows:
	- Press **Menu** to display the printer menu.
	- Select **Bluetooth**, then press **OK**.
	- Select **Accessibility**, then press **OK**.
	- Select **Visible to all**, then press **OK**.
- <span id="page-48-0"></span>● Bluetooth **Security level** may be set to **High**. Change this setting to **Low** as follows:
	- Press **Menu** to display the printer menu.
	- Select **Bluetooth**, then press **OK**.
	- Select **Security level**, then press **OK**.
	- Select **Low**, then press **OK**.
- The Passkey (PIN) that the device with Bluetooth wireless technology is using for the printer may be incorrect. Make sure the correct Passkey for the printer is entered in the device with Bluetooth wireless technology.
- You may be too far from the printer. Move the device with Bluetooth wireless technology closer to the printer. The maximum recommended distance between the device with Bluetooth wireless technology and the printer is 10 meters (30 feet).

#### **No page came out of the printer.**

The printer may not recognize the type of file sent by the device with Bluetooth wireless technology. For a list of the file formats that the printer supports, see [Specifications.](#page-52-0)

#### **Print quality is poor.**

The photo you printed may be low resolution. For better results in the future, set the digital camera to a higher resolution. Be aware that photos taken with VGA-resolution cameras, such as those found in wireless phones, may not have high enough resolution to produce a high-quality print.

#### **The photo printed with borders.**

The printing application installed on your device with Bluetooth wireless technology may not support borderless printing. Contact the vendor of the device, or go to their support website to obtain the latest updates for the printing application.

#### **My computer cannot set the device name using the Bluetooth wireless connection.**

Use a USB cable to connect your computer to the printer in order to set the printer Bluetooth device name using the driver Toolbox. The printer software must already be installed on the computer. See [Installing the software](#page-60-0) and the onscreen printer Help.

### **Error messages**

Before contacting Customer Care, read this section for troubleshooting tips or go to the online support services at [www.hp.com/support.](http://www.hp.com/support)

The following error messages may appear on the printer screen. Follow the instructions to resolve the problem.

**Error message: Paper jam. Clear jam then press OK.**

To clear a paper jam, try the following:

- If the paper came part way through the front of the printer, gently pull the paper towards you to remove it.
- If the paper did not come part way through the front of the printer, try removing it from the back of the printer:
	- Remove the paper from the In tray, then pull down on the In tray to open it fully to a horizontal position.
	- Gently pull the jammed paper to remove it from the back of the printer.
	- Lift the In tray up until it snaps back into paper-loading position.
- If you cannot grasp the edge of the jammed paper to remove it, try the following:
	- Turn off the printer.
	- If the optional HP Photosmart Internal Battery is **not** installed in the printer, unplug the printer power cord. Wait about 10 seconds, then plug the power cord back in.
	- If the optional HP Photosmart Internal Battery is installed in the printer, unplug the printer power cord, if it is plugged in. Open the battery compartment cover and remove the battery. Wait about 10 seconds, then reinstall the battery. If desired, plug in the power cord.
	- Turn on the printer. The printer checks for paper in the paper path and will automatically eject the jammed paper.
- Press **OK** to continue.

#### **Error message: Automatic paper sensor failed.**

The automatic paper sensor is obstructed or damaged. Try moving the printer out of direct sunlight, then press **OK** and try printing again. If this does not work, go to [www.hp.com/support](http://www.hp.com/support) or contact Customer Care.

**Error message: Cartridge is not compatible. Use appropriate HP cartridge.**

Replace the print cartridge with one that is compatible with the printer. For more information, see [Inserting print cartridges](#page-19-0).

**Error message: Print cartridge cradle is stuck. Clear jam then press OK.**

Follow these steps to clear any obstruction in the path of the print cartridge cradle:

- 1 Open the print cartridge door.
- 2 Clear any obstruction in the cradle path.
- 3 Close the print cartridge door, then press **OK** to continue.

#### **Error message: Cartridge service station is stuck.**

The print cartridge service station is the component located beneath the print cartridge cradle that wipes and caps the print cartridge for storage. Follow these steps to clear the obstruction blocking the print cartridge service station:

- 1 Open the print cartridge door.
- 2 Gently push the print cartridge and print cartridge cradle to the left to access the print cartridge service station.
- 3 Remove any obstruction.
- 4 Close the print cartridge door, the press **OK** to continue.

**Error message: Memory card in backwards. The black side should face up.**

A SmartMedia memory card has been inserted upside down. Gently pull the card out of the slot and reinsert it with the gold contacts facing down.

# <span id="page-52-0"></span>**7 Specifications**

This section lists the minimum system requirements for installing the HP Photosmart printer software, and provides selected printer specifications.

For a complete list of printer specifications and system requirements, see the onscreen Help. For information about viewing the onscreen Help, see [Welcome](#page-6-0).

## **System requirements**

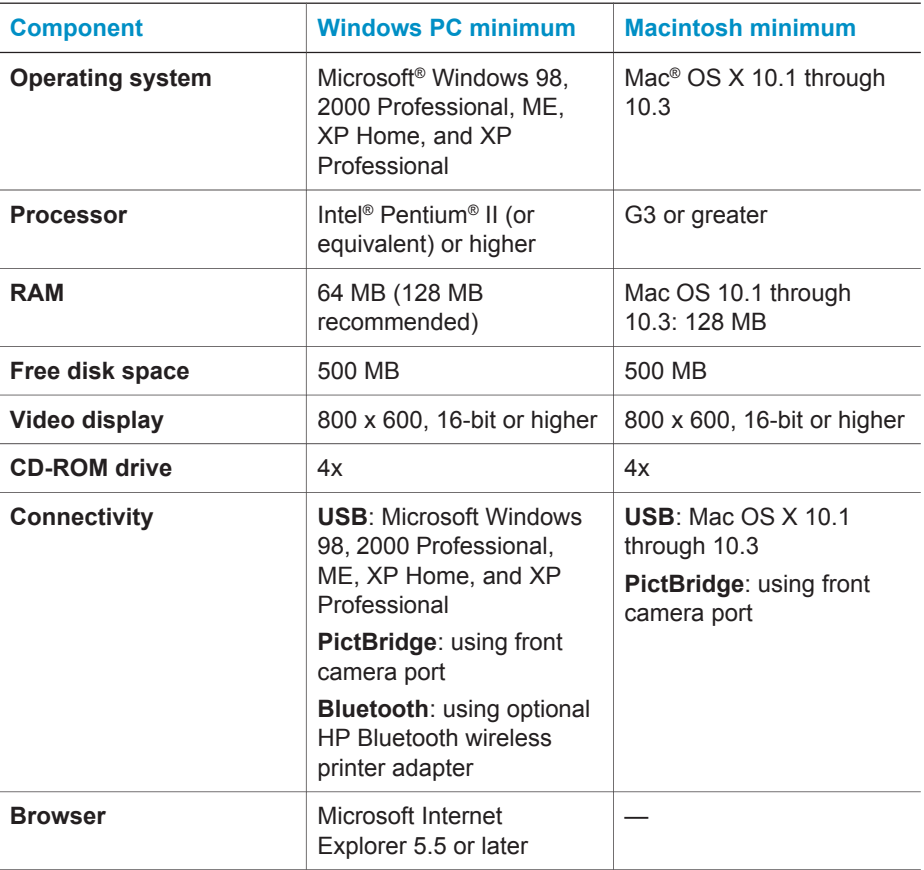

## **Printer specifications**

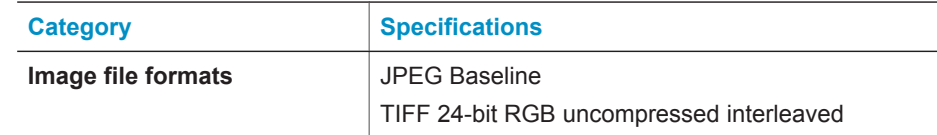

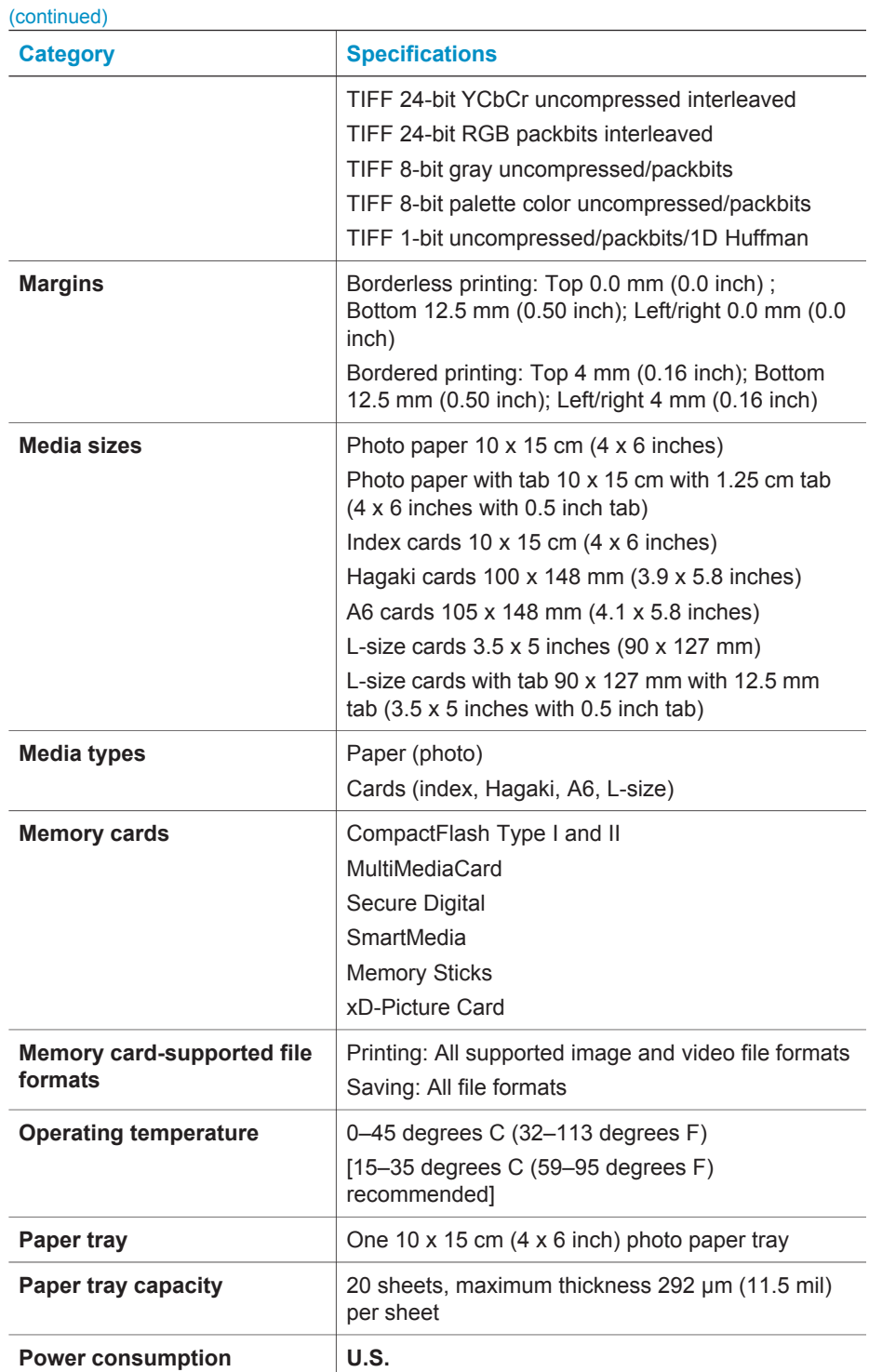

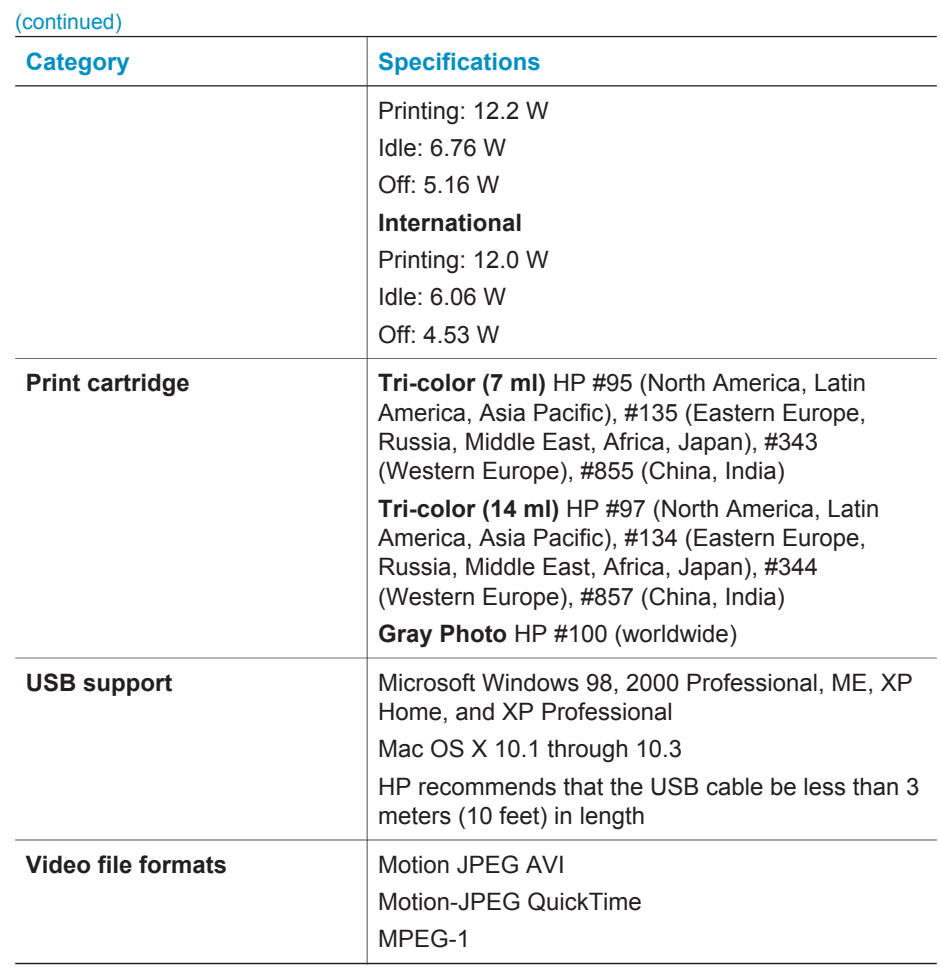

# <span id="page-56-0"></span>**8 Customer Care**

If you have a problem, follow these steps:

- 1 Check the documentation that came with the printer.
	- **Setup Guide**: The *HP Photosmart 370 series Setup Guide* explains how to set up the printer and print your first photo.
	- **User's Guide**: The *HP Photosmart 370 series User's Guide* is the book you are reading. This book describes the basic features of the printer, explains how to use the printer without connecting a computer, and contains hardware troubleshooting information.
	- **HP Photosmart Printer Help**: The onscreen HP Photosmart Printer Help describes how to use the printer with a computer and contains software troubleshooting information.
- 2 If you are unable to solve the problem using the information in the documentation, visit [www.hp.com/support](http://www.hp.com/support) to do the following:
	- Access online support pages
	- Send HP an e-mail message for answers to your questions
	- Connect with an HP technician by using online chat
	- Check for software updates

Support options and availability vary by product, country/region, and language.

- 3 **For Europe only**: Contact your local point of purchase. If the printer has a hardware failure, you will be asked to bring the printer to where you purchased it. Service is free during the printer limited warranty period. After the warranty period, you will be quoted a service charge.
- 4 If you are unable to solve the problem using the onscreen Help or HP websites, call Customer Care using the number for your country/region. For a list of country/ region phone numbers, see Customer Care by phone.

### **Customer Care by phone**

While the printer is under warranty, you can obtain free phone support. For more information, see the warranty included in the box, or go to [www.hp.com/support](http://www.hp.com/support) to check the duration of your free support.

After the free phone support period, you can obtain help from HP at an additional cost. Contact your HP dealer or call the support phone number for your country/region for support options.

To receive HP support by phone, call the appropriate support phone number for your location. Standard phone company charges apply.

**North America:** Call 1-800-HP-INVENT (1-800-474-6836). U.S. phone support is available in both English and Spanish languages 24 hours a day, 7 days a week (days and hours of support may change without notice). This service is free during the warranty period. A fee may apply outside the warranty period.

**Western Europe:** Customers in Austria, Belgium, Denmark, Spain, France, Germany, Ireland, Italy, Netherlands, Norway, Portugal, Finland, Sweden, Switzerland, and the United Kingdom should go to [www.hp.com/support](http://www.hp.com/support) to access phone support numbers in their country/region.

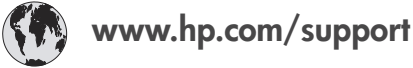

<span id="page-57-0"></span>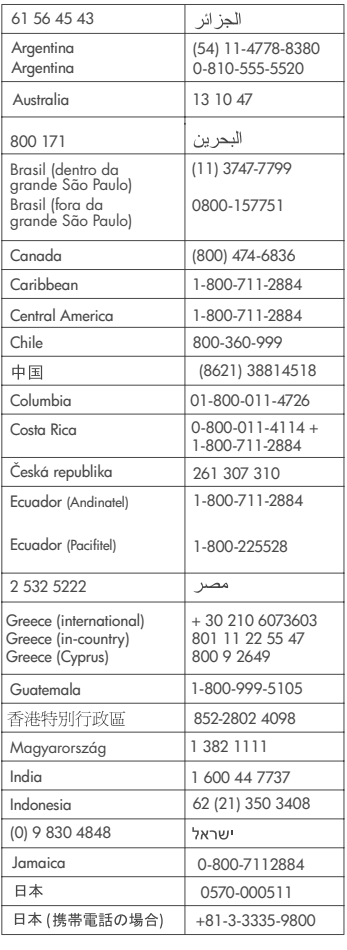

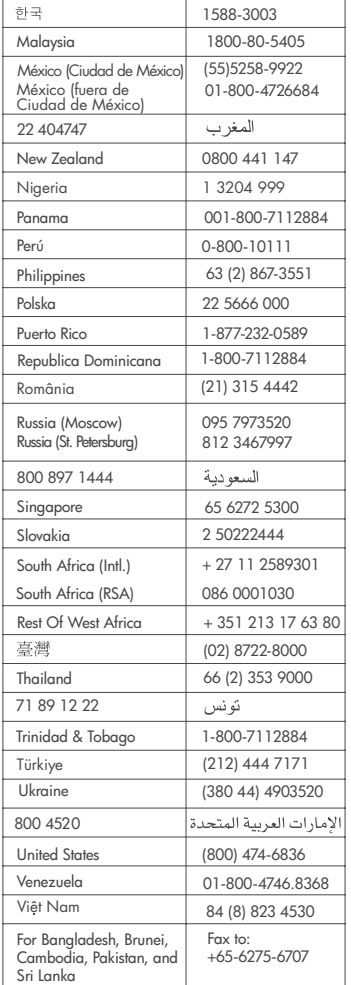

#### **Placing a call**

Call Customer Care while you are near the computer and printer. Be prepared to provide the following information:

- Printer model number (located on the front of the printer).
- Printer serial number (located on the bottom of the printer).
- Computer operating system.
- Version of printer driver:
	- **Windows PC:** To see the printer driver version, right-click the HP icon in the Windows taskbar and select **About**.
	- **Macintosh:** To see the printer driver version, use the Print dialog box.
- Messages displayed on the printer screen or on the computer monitor.
- Answers to the following questions:
	- Has the situation you are calling about happened before? Can you recreate the situation?
	- Did you install any new hardware or software on your computer around the time that the situation occurred?

# <span id="page-60-0"></span>**a Installing the software**

The printer comes with optional software you can install on a computer. After using the *Setup Guide* instructions to setup the printer hardware, use the instructions in this section to install the software.

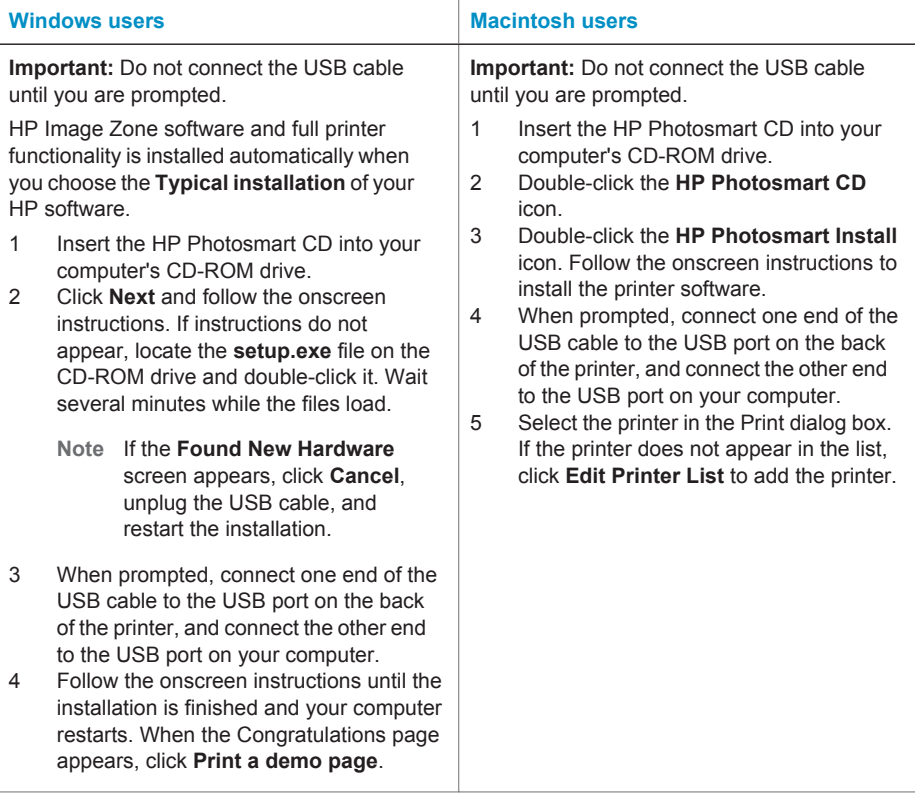

Appendix a

## <span id="page-62-0"></span>**Index**

#### **Symbols/Numerics**

9–up view [24](#page-27-0)

#### **A**

accessories [7](#page-10-0), [36](#page-39-0) aligning print cartridges [17,](#page-20-0) [34](#page-37-0) alignment page [34](#page-37-0) antique coloration [26](#page-29-0) automobile adapter [8,](#page-11-0) [36](#page-39-0)

#### **B**

batteries compartment [7](#page-10-0) digital camera [29](#page-32-0) model [7](#page-10-0) black-and-white photos [16](#page-19-0) Bluetooth connecting to printer [31](#page-34-0) device name [45](#page-48-0) menu settings [8](#page-11-0) troubleshooting [44](#page-47-0) wireless printer adapter [8](#page-11-0) borderless photos do not print [42](#page-45-0) print with borders [45](#page-48-0) selecting layout [28](#page-31-0) buttons [5](#page-8-0)

#### **C**

cameras connecting to printer [31](#page-34-0) photos do not print [44](#page-47-0) port [4](#page-7-0) printing from [29](#page-32-0) carrying case model [8](#page-11-0) transporting printer [36](#page-39-0) cartridges. *see* print cartridges cleaning print cartridges [33](#page-36-0) printer [33](#page-36-0) CompactFlash [19](#page-22-0) computer connecting to printer [31](#page-34-0) installing software [57](#page-60-0) printing from [3](#page-6-0)

system requirements [49](#page-52-0) control panel [5](#page-8-0) cropping photos [26](#page-29-0) Customer Care [53](#page-56-0)

#### **D**

date and time stamps [26](#page-29-0) digital cameras. *see* cameras Digital Flash [27](#page-30-0) documentation, printer [3](#page-6-0)

#### **E**

e-mailing photos [32](#page-35-0) error messages [45](#page-48-0)

#### **F**

file formats, supported [19](#page-22-0), [49](#page-52-0) framing photos [26](#page-29-0)

#### **H**

help. *see* troubleshooting help, onscreen [3](#page-6-0) HP direct-printing digital cameras [29](#page-32-0) HP Instant Share [31](#page-34-0), [32](#page-35-0)

#### **I**

ink cartridges. *see* print cartridges ink level, checking [17](#page-20-0), [34](#page-37-0) inserting memory cards [19](#page-22-0) print cartridges [17](#page-20-0)

#### **J**

JPEG file formats [19](#page-22-0)

#### **L**

layout, selecting [28](#page-31-0) lights [5](#page-8-0) loading paper [15](#page-18-0)

#### **M**

memory cards inserting [19](#page-22-0) photos do not appear [40](#page-43-0)

printing from [29](#page-32-0) removing [21](#page-24-0) supported types [19](#page-22-0) Memory Sticks [19](#page-22-0) menu, printer [8](#page-11-0) Microdrive [19](#page-22-0) MPEG-1 file format [19](#page-22-0) MultiMediaCard [19](#page-22-0)

#### **O**

onscreen Help [3](#page-6-0)

#### **P**

paper buying and choosing [15](#page-18-0) loading [15](#page-18-0) maintaining [15](#page-18-0), [36](#page-39-0) specifications [49](#page-52-0) trays [4](#page-7-0) troubleshooting [42](#page-45-0) photos antique coloration [26](#page-29-0) cropping [26](#page-29-0) date and time stamp [26](#page-29-0) e-mailing [32](#page-35-0) framing [26](#page-29-0) improving quality [27](#page-30-0) index [24](#page-27-0) print cartridges, choosing [16](#page-19-0) printing [28](#page-31-0) red eye removal [27](#page-30-0) saving to computer [31](#page-34-0) selecting for print [25](#page-28-0) sepia tones [26](#page-29-0) slide show [24](#page-27-0) supported file formats [19](#page-22-0) viewing [24](#page-27-0) zooming [26](#page-29-0) PictBridge cameras [29](#page-32-0) print cartridges aligning [34](#page-37-0) choosing [16](#page-19-0) cleaning [33](#page-36-0) ink level, checking [17](#page-20-0) inserting [17](#page-20-0) replacing [17](#page-20-0)

storing [19,](#page-22-0) [35](#page-38-0) testing [34](#page-37-0) printer accessories [7](#page-10-0), [36](#page-39-0) cleaning [33](#page-36-0) connecting [31](#page-34-0) documentation [3](#page-6-0) error messages [45](#page-48-0) menu [8](#page-11-0) parts [4](#page-7-0) power problems [41](#page-44-0) specifications [49](#page-52-0) storing [35](#page-38-0) transporting [36](#page-39-0) warnings [4](#page-1-0) printing from cameras [29](#page-32-0) from computer [3](#page-6-0) from memory cards [29](#page-32-0) multiple copies [25](#page-28-0) multiple photos [25](#page-28-0) new photos [25](#page-28-0) photo index [24](#page-27-0) photos [28](#page-31-0) range of photos [25](#page-28-0) selecting layout [28](#page-31-0) test page [34](#page-37-0) thumbnails [24](#page-27-0) without computer [23](#page-26-0)

#### **Q**

quality photo paper [36](#page-39-0) photos [27](#page-30-0) print [28](#page-31-0) printing test page [34](#page-37-0) troubleshooting [44](#page-47-0)

#### **R**

red eye removal [27](#page-30-0) regulatory notices [61](#page-64-0) removing memory cards [21](#page-24-0) replacing print cartridges [17](#page-20-0)

#### **S**

saving photos to computer [31](#page-34-0) Secure Digital [19](#page-22-0) sepia tones [26](#page-29-0) Smart Focus [27](#page-30-0) SmartMedia [19](#page-22-0) software, installing [57](#page-60-0) specifications [49](#page-52-0) storing

photo paper [36](#page-39-0) print cartridges [19,](#page-22-0) [35](#page-38-0) printer [35](#page-38-0) system requirements [49](#page-52-0)

#### **T**

test page [34](#page-37-0) thumbnails, printing [24](#page-27-0) TIFF file format [19](#page-22-0) transporting printer [7](#page-10-0), [36](#page-39-0) trays, paper [4](#page-7-0) troubleshooting Bluetooth [44](#page-47-0) borderless photos [42](#page-45-0) buttons do not work [40](#page-43-0) cannot find photos [40](#page-43-0) Customer Care [53](#page-56-0) error messages [45](#page-48-0) flashing lights [39](#page-42-0) paper problems [42](#page-45-0) power problems [41](#page-44-0) printer noises [42](#page-45-0) quality problems [44](#page-47-0)

### **U**

USB connection type [31](#page-34-0) port [4](#page-7-0) specifications [49](#page-52-0)

#### **V**

viewing photos [24](#page-27-0)

#### **X**

xD-Picture Card [19](#page-22-0)

#### **Z**

zooming 9–up view [24](#page-27-0) and cropping [26](#page-29-0)

#### <span id="page-64-0"></span>**Declaration of conformity**

According to ISO/IEC Guide 22 and EN 45014

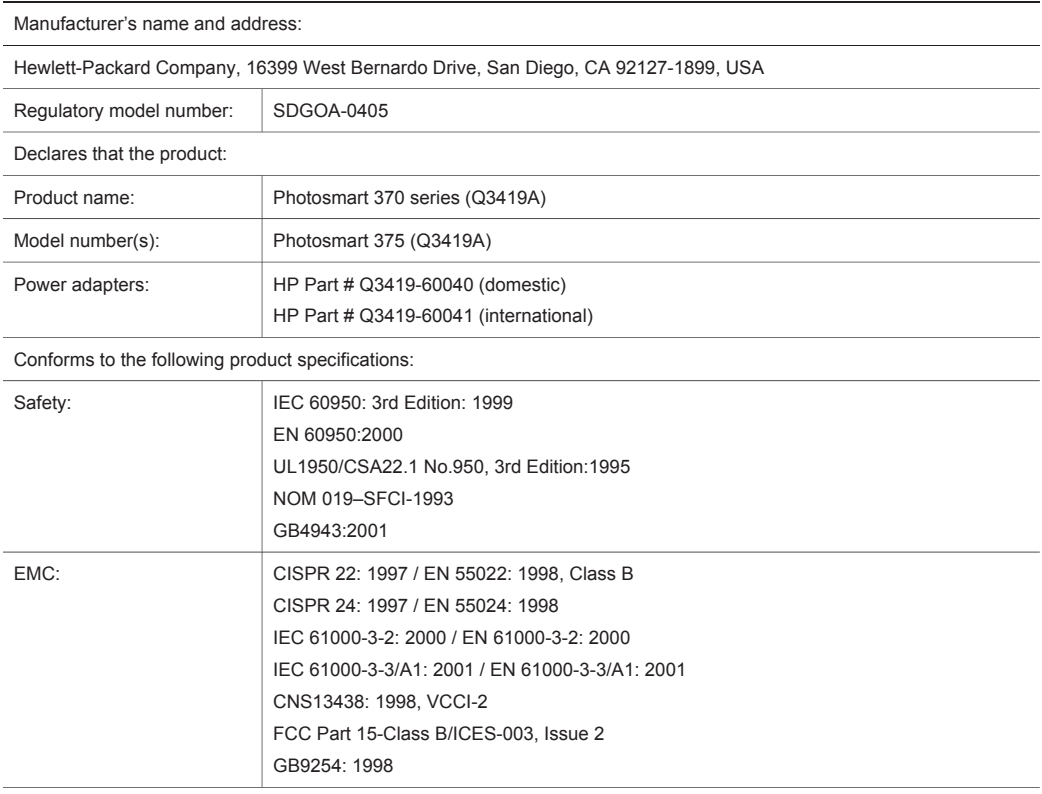

Supplementary Information:

The Product herewith complies with the requirements of the Low Voltage Directive 73/23/EEC and the EMC Directive 89/336/EEC and carries the CE marking accordingly.

European Contact for regulatory topics only: Hewlett Packard GmbH, HQ-TRE, Herrenberger Strasse 140, D-71034 Böblingen Germany. (FAX +49-7031-14-3143)

Free Manuals Download Website [http://myh66.com](http://myh66.com/) [http://usermanuals.us](http://usermanuals.us/) [http://www.somanuals.com](http://www.somanuals.com/) [http://www.4manuals.cc](http://www.4manuals.cc/) [http://www.manual-lib.com](http://www.manual-lib.com/) [http://www.404manual.com](http://www.404manual.com/) [http://www.luxmanual.com](http://www.luxmanual.com/) [http://aubethermostatmanual.com](http://aubethermostatmanual.com/) Golf course search by state [http://golfingnear.com](http://www.golfingnear.com/)

Email search by domain

[http://emailbydomain.com](http://emailbydomain.com/) Auto manuals search

[http://auto.somanuals.com](http://auto.somanuals.com/) TV manuals search

[http://tv.somanuals.com](http://tv.somanuals.com/)